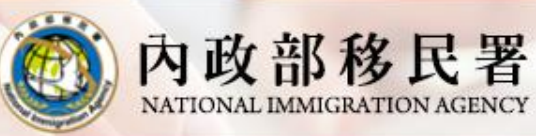

#### 移民資訊雲端服務委外建置案 簡報

## **專業交流、商務活動交流及小三通藝文商 務交流申請案之行程表電子化填寫說明**

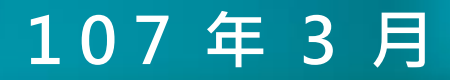

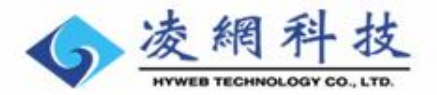

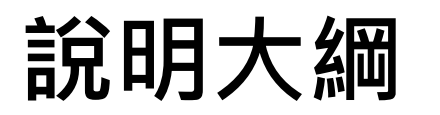

內政部移民署

移民資訊雲端服務委外建置案 簡報

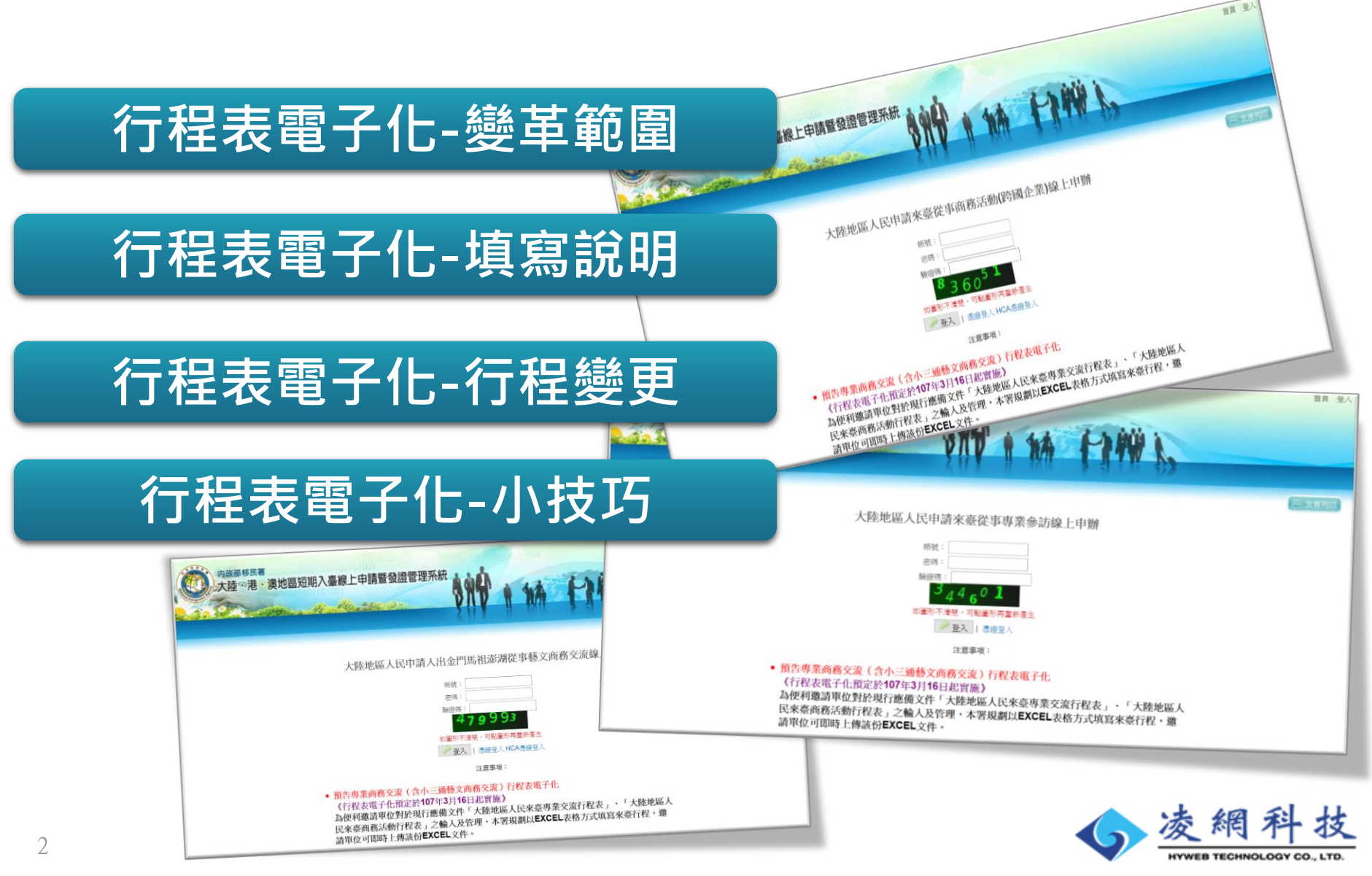

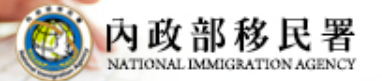

移民資訊雲端服務委外建置案 簡報

# **行程表電子化變革範圍**

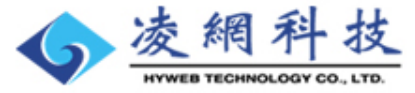

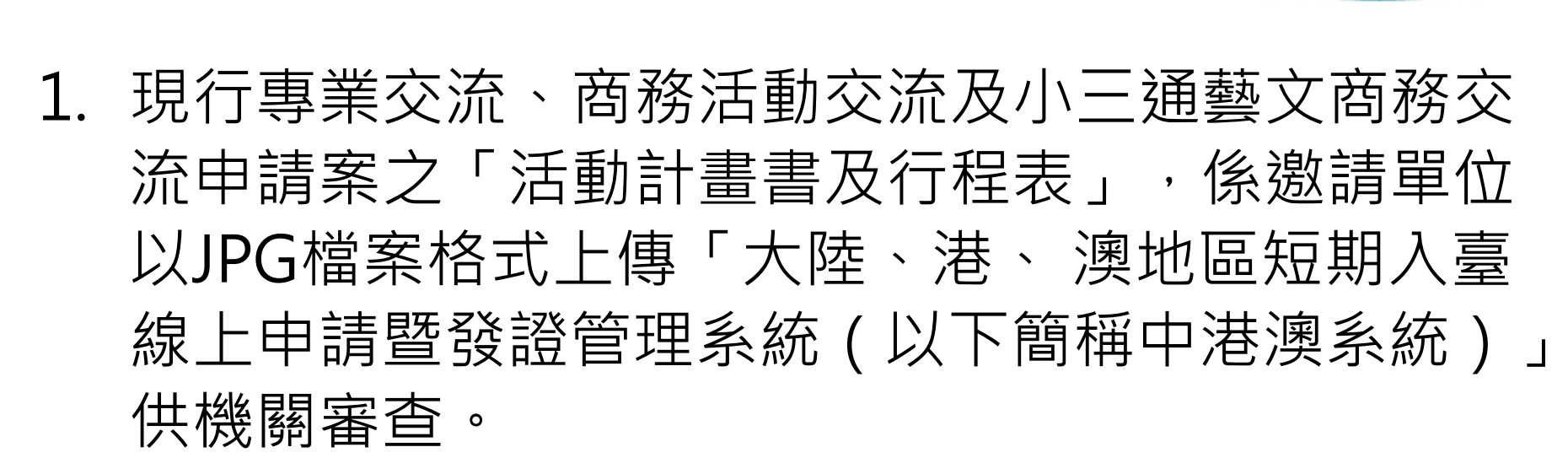

- 2. 行程表電子化後,原「活動計畫書及行程表」將區 分為「活動計畫書」及「行程表」兩項文件。
- 3. 「活動計畫書」仍維持以JPG檔案格式上傳,另 「行程表」則改以 Excel表格方填寫來臺行程。

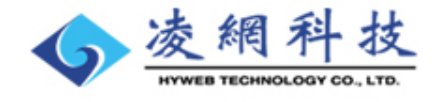

移民省訊雪梯服務委外建!

4

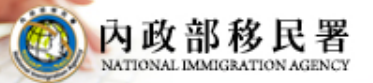

移民資訊雲端服務委外建置案 簡報

# **行程表電子化填寫說明**

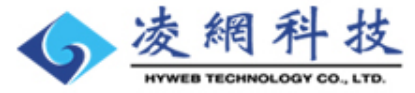

#### **EXCEL行程表資料填寫說明 <填寫參考範例>**

內政部移民署

●邀請單位於申請時,須先至本署網站下載Excel範本檔案,由邀請單位依申 **請案件行程內容填寫後,再上傳已填寫完成之Excel文件檔案。**

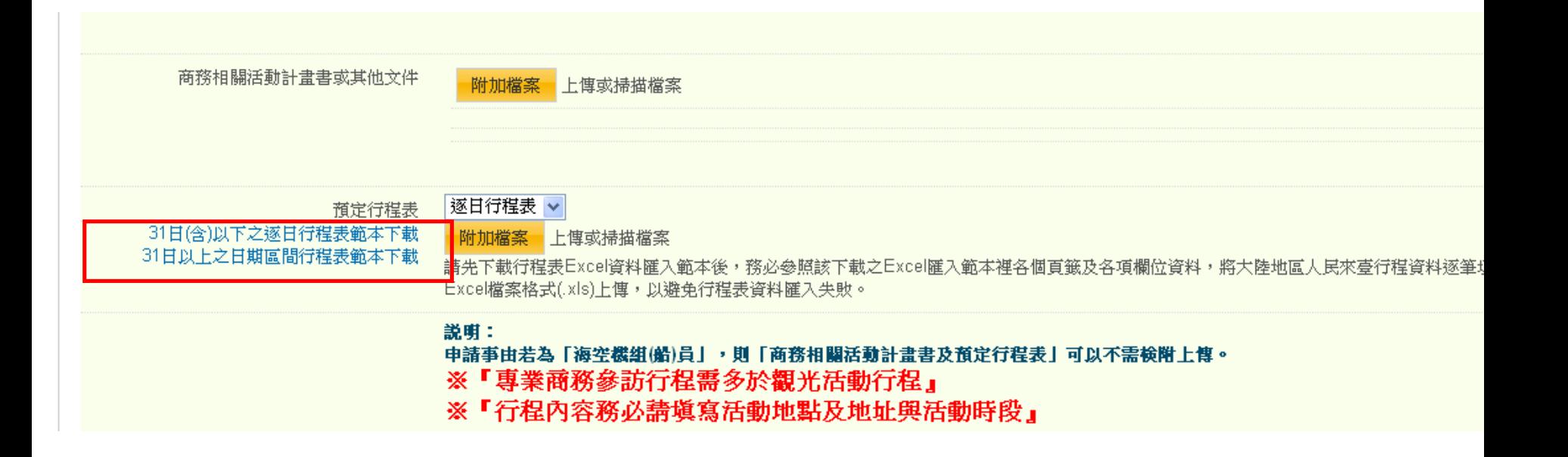

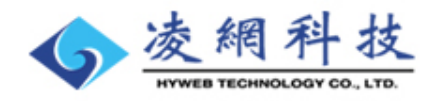

#### **EXCEL行程表資料填寫說明 <填寫參考範例>**

移民資訊雲端服務委外建置案 簡報

內政部移民署

**●行程表Excel範本檔案內,均提供「範例工作表」供邀請單位參照。**

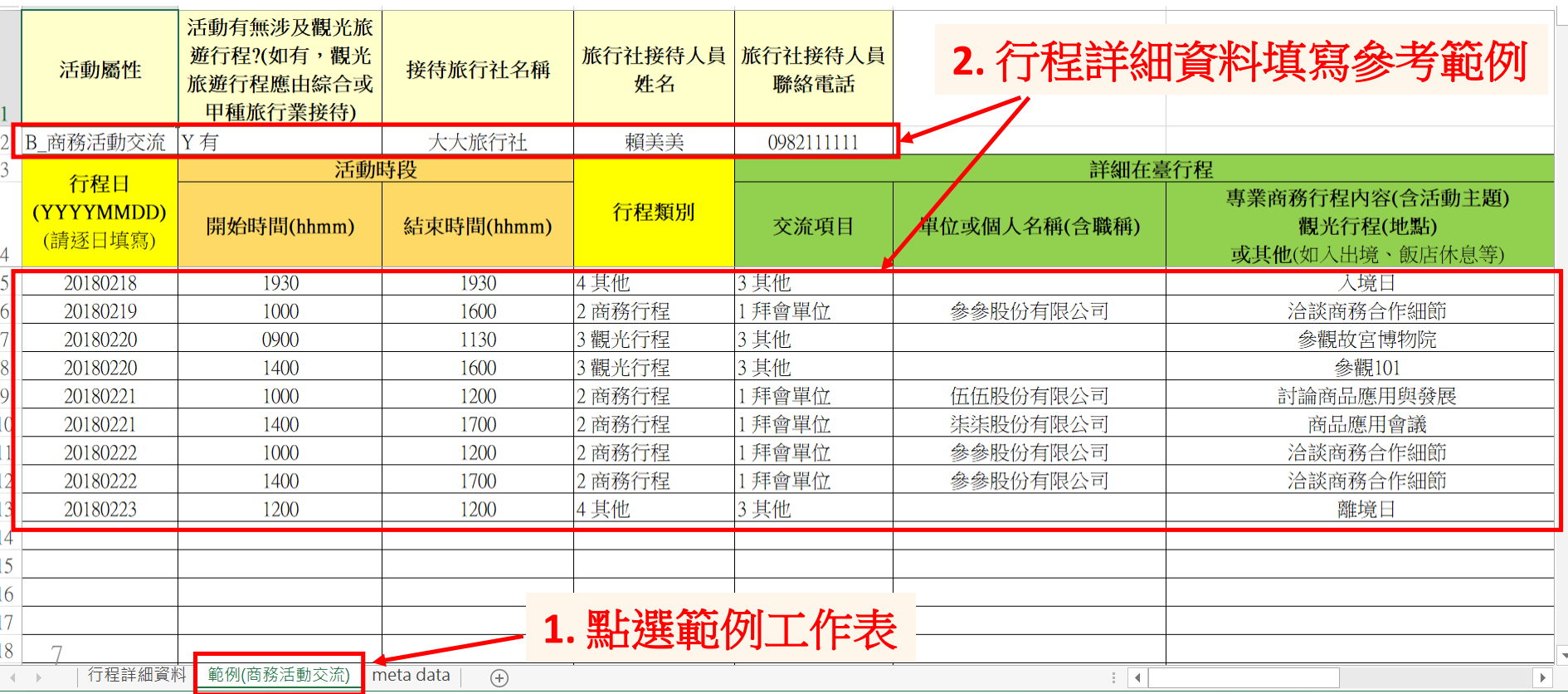

## **EXCEL行程表資料填寫說明 <行程表填寫之工作表>**

移民資訊雲端服務委外建置案 簡報

內政部移民署

m

**●請將本次申請來臺之行程詳細資料,填寫於Excel文件檔案第1頁工作表之表格內 (請勿更動欄位標題列)。**

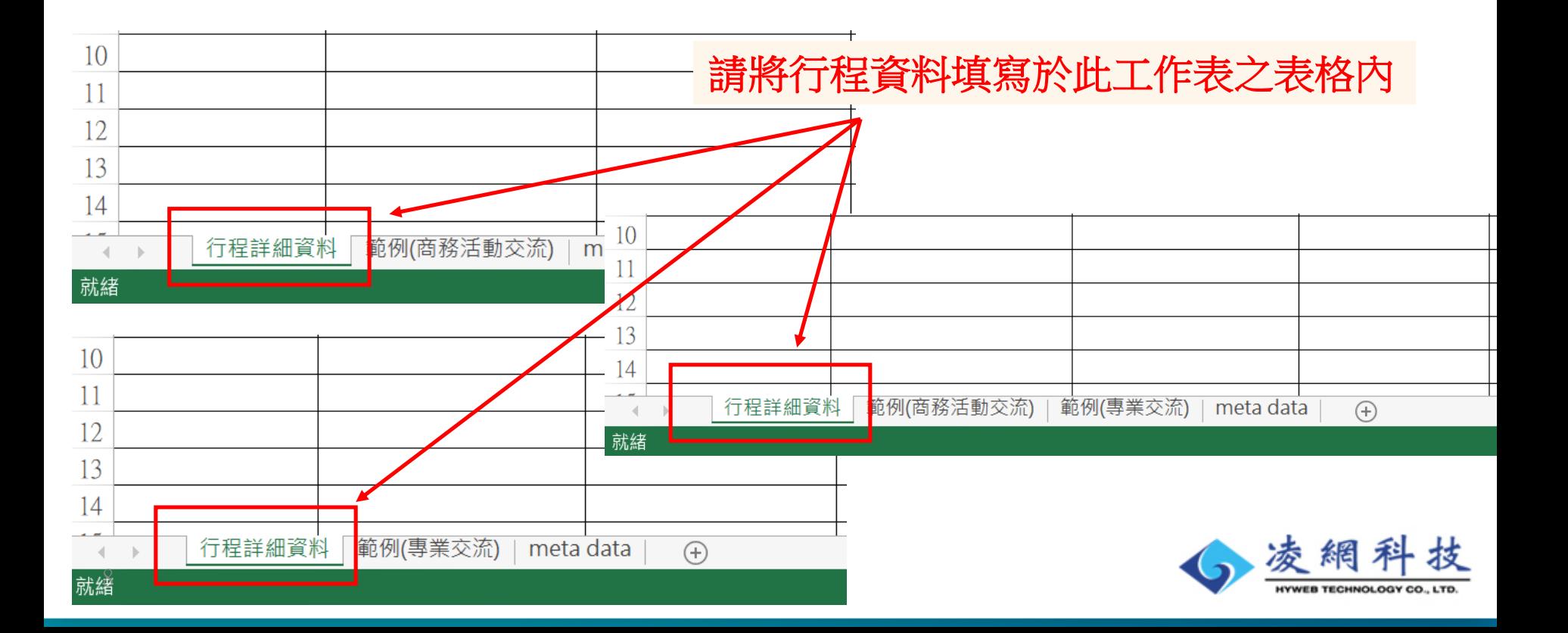

## **EXCEL行程表資料填寫說明 <活動屬性>資料列**

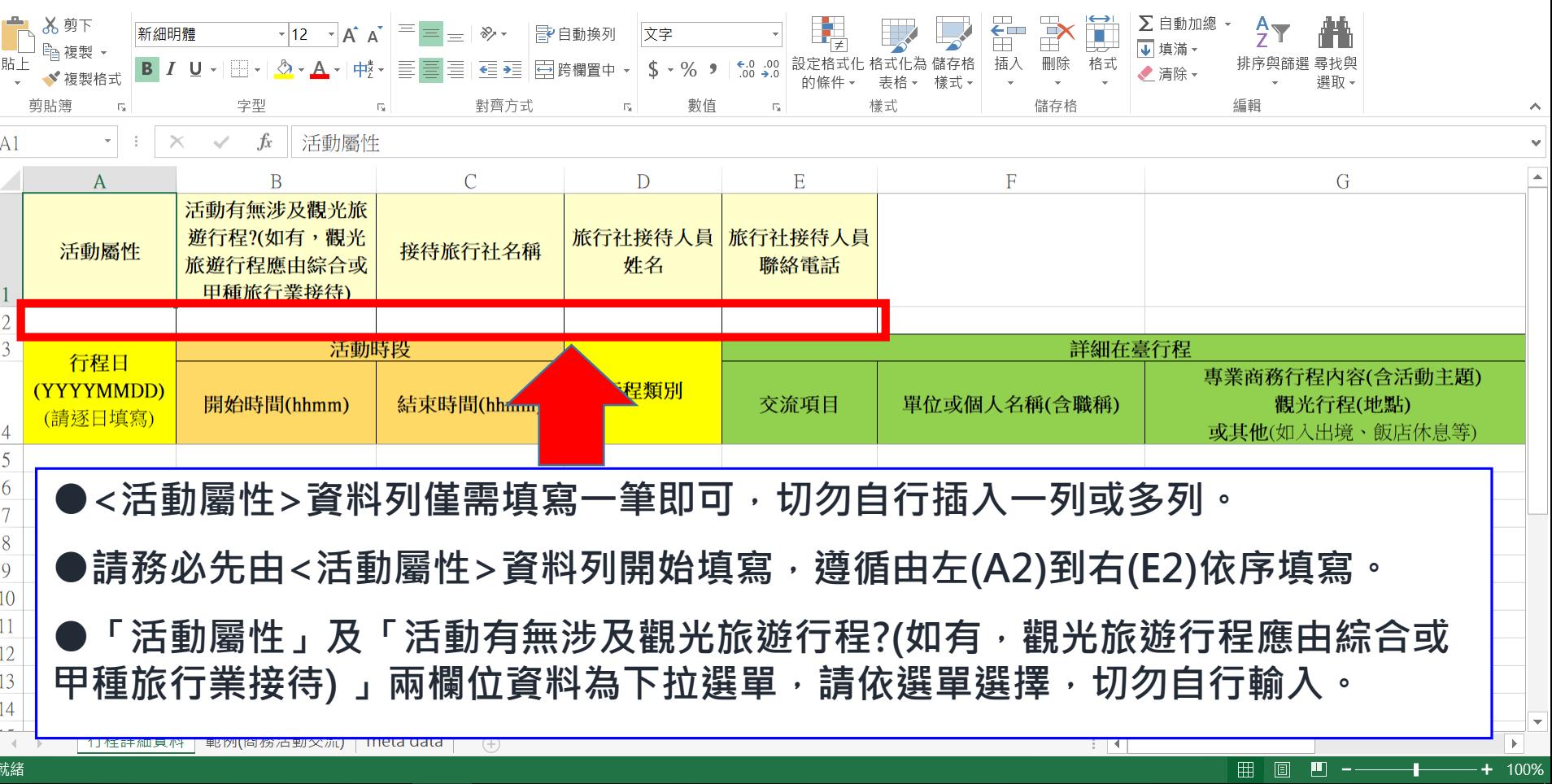

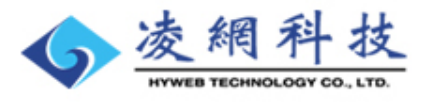

內政部移民署

移民資訊雲端服務委外建置案

簡報

## **EXCEL行程表資料填寫說明 <活動屬性>資料列**

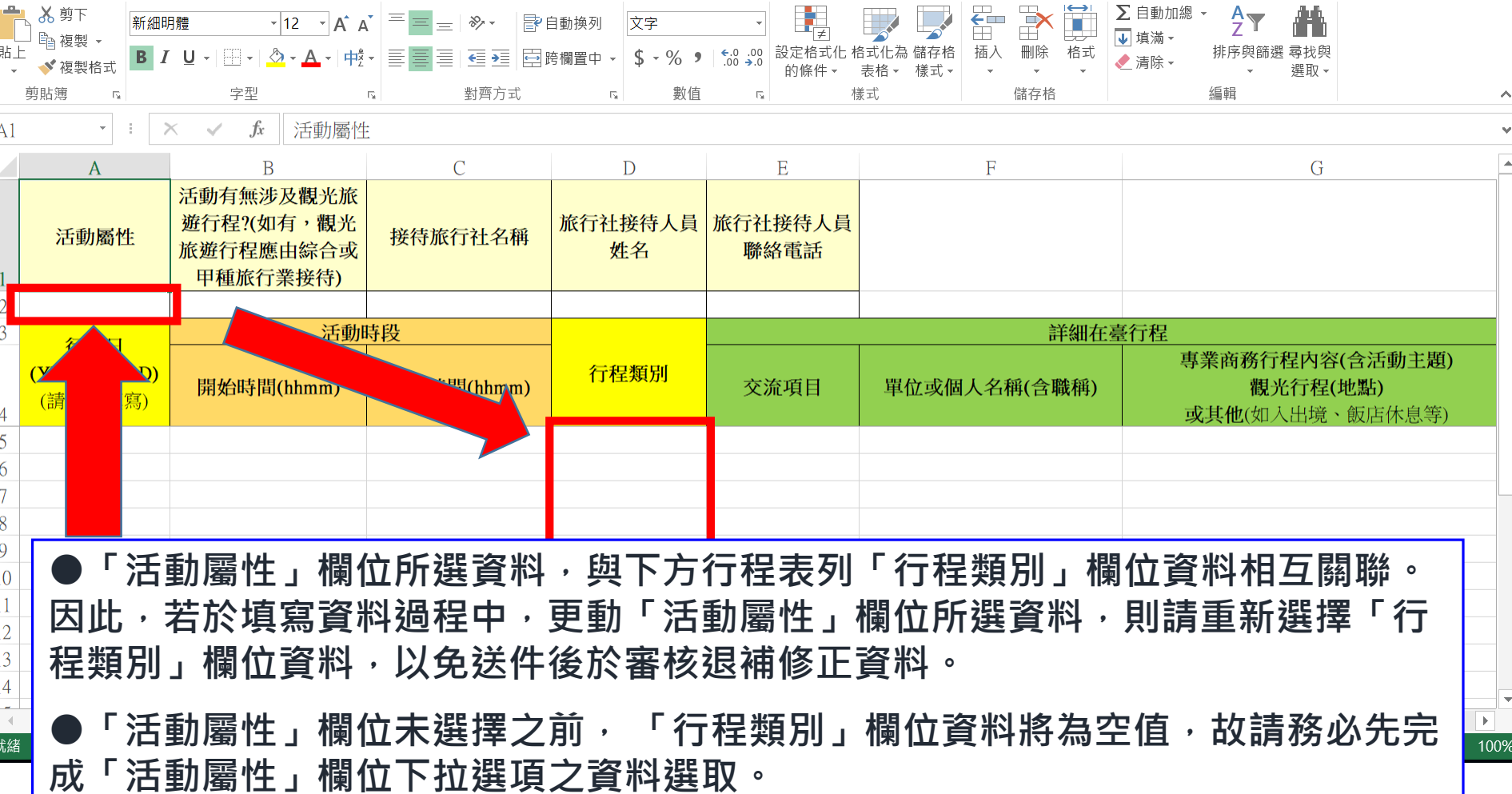

簡報 移民資訊雲端服務委外建置案

內政部移民署

HYWEB TECHNOLOGY CO., LTD.

## **EXCEL行程表資料填寫說明 <活動屬性>資料列**

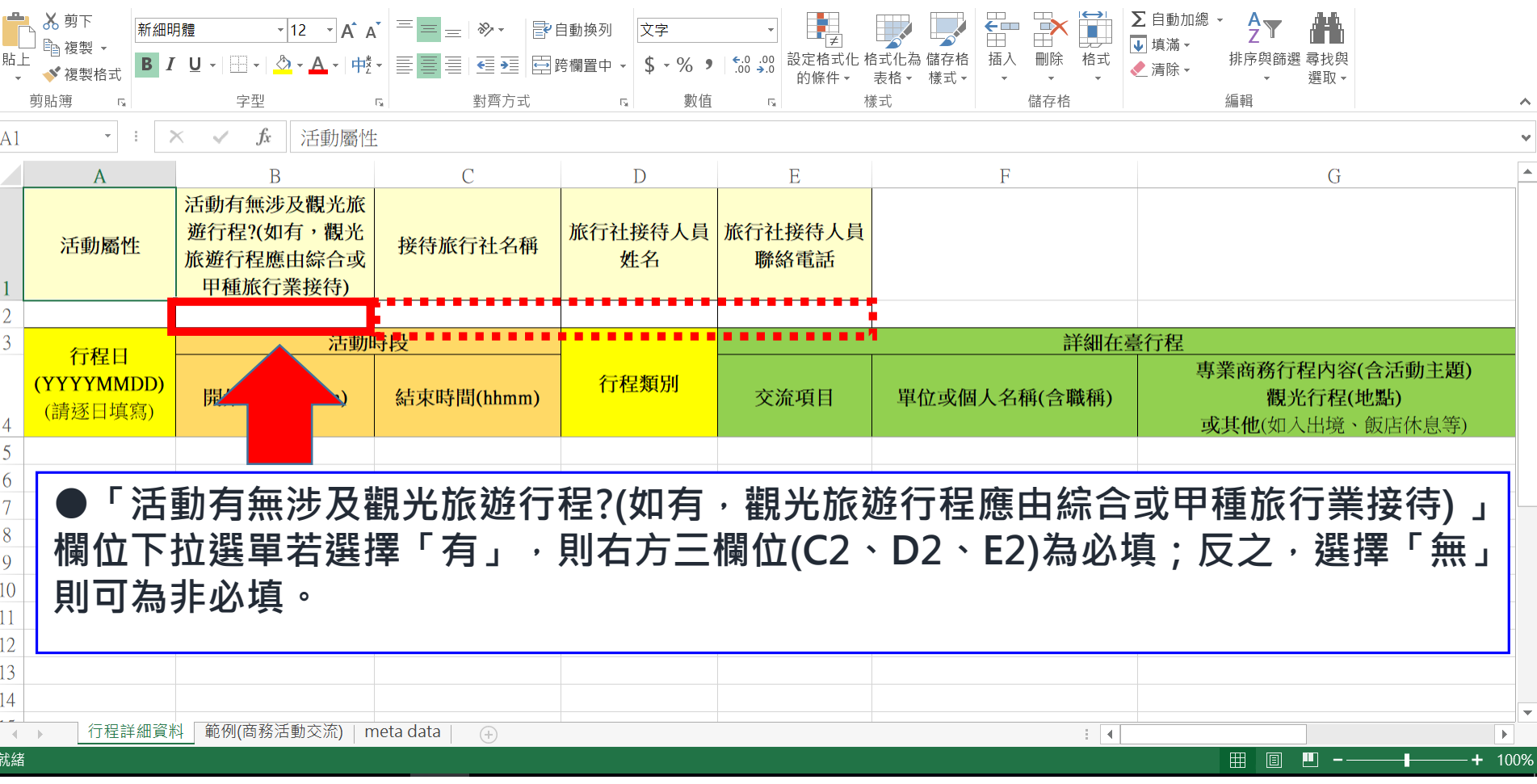

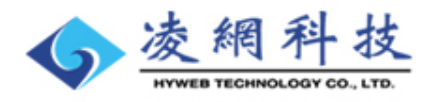

內政部移民署

簡報

移民資訊雲端服務委外建置案

11

移民資訊雲端服務委外建 簡報 雪室

內政部移民署

版面配置 公式 留料 校問 检視

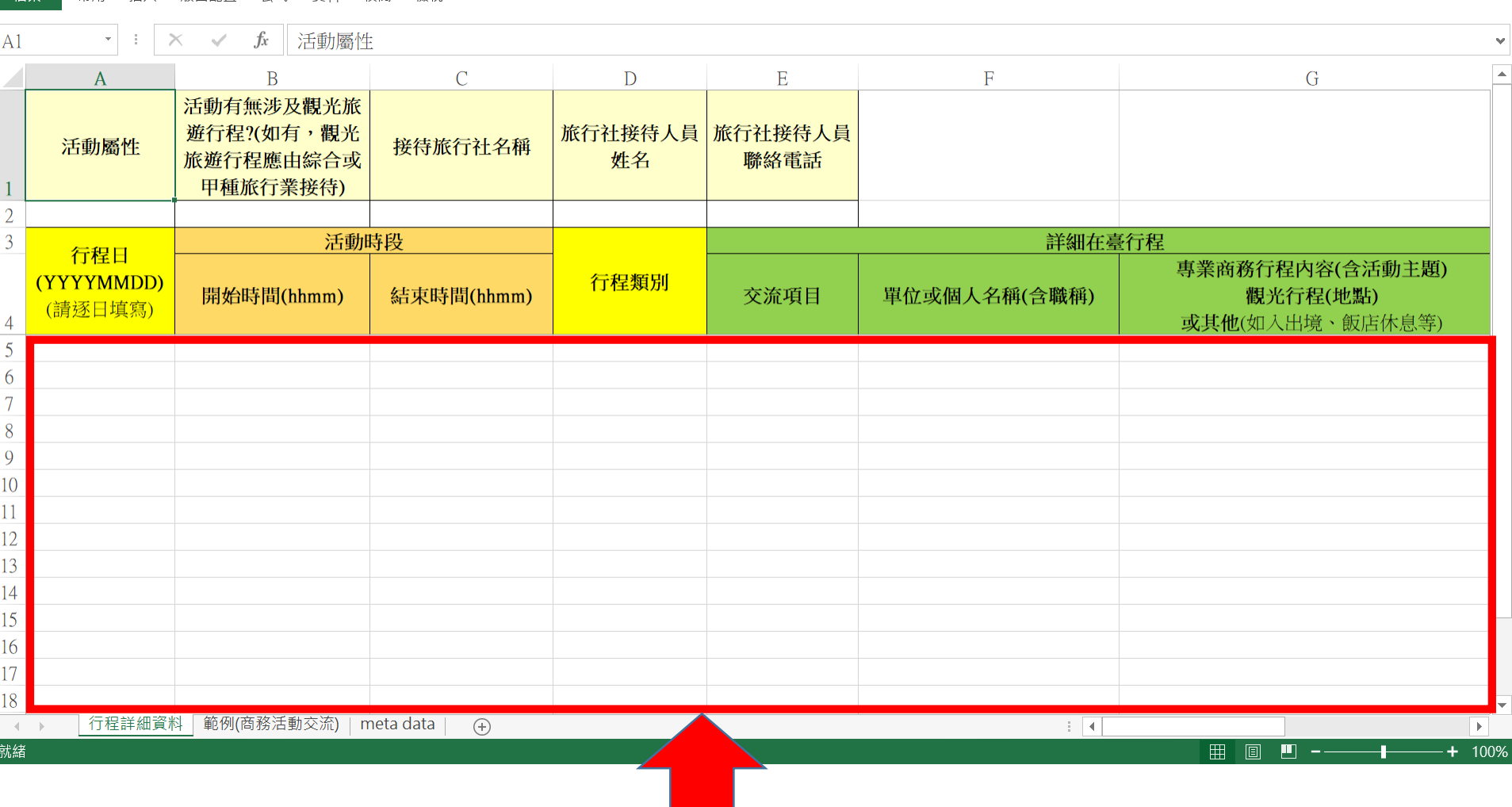

12 **●<詳細行程>資料列位於顏色標題列下方,請遵循由上而下、由左而右逐筆填寫。**

#### 內政部移民署 **EXCEL行程表資料填寫說明** ■端服務委外律↑ **<詳細行程>資料列-31日(含)以下之逐日行程表**

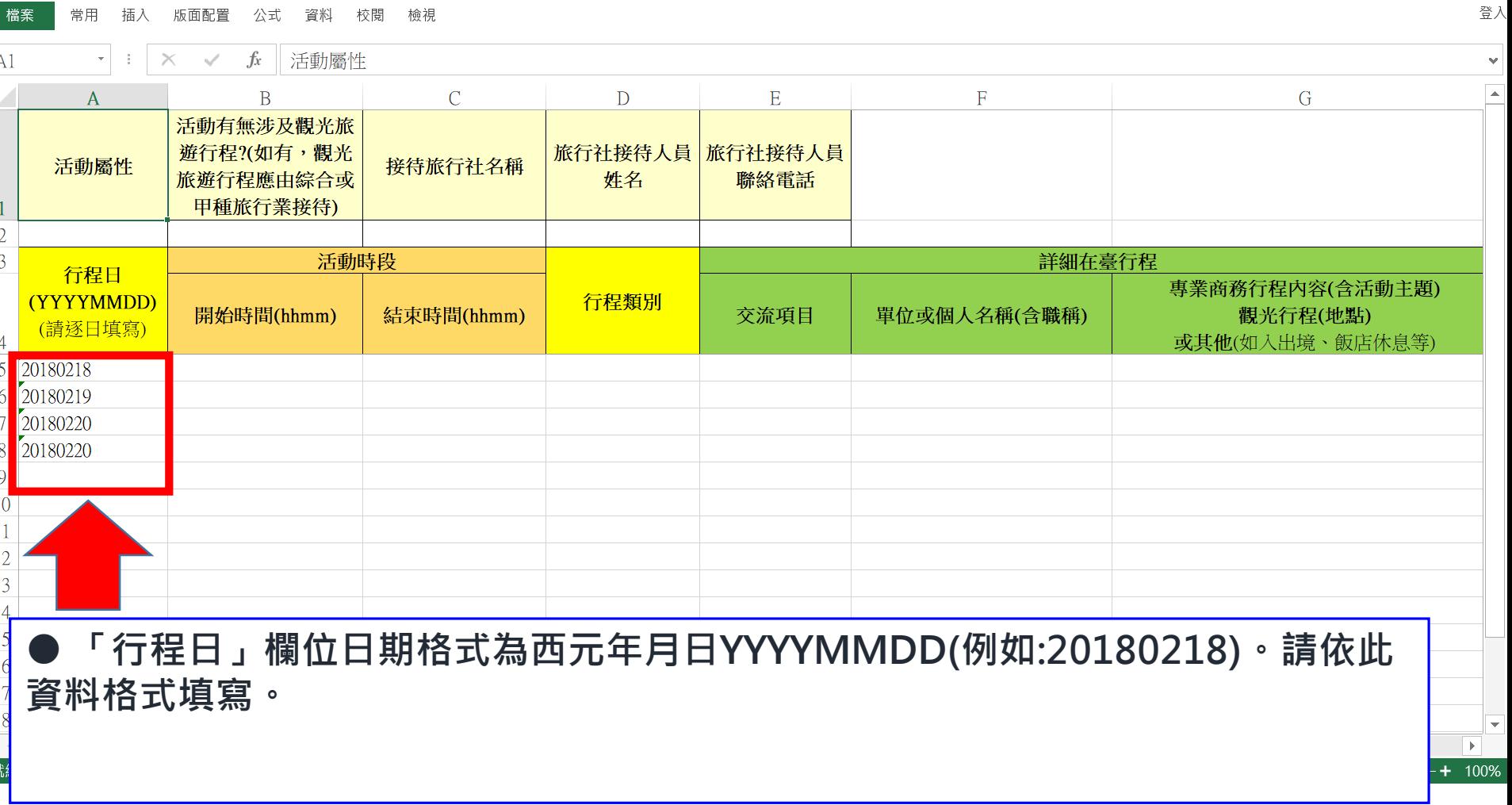

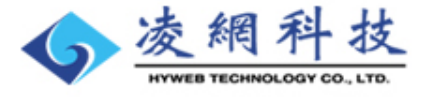

簡報

## **EXCEL行程表資料填寫說明** <詳細行程>資料列-31日以上之日期區間行

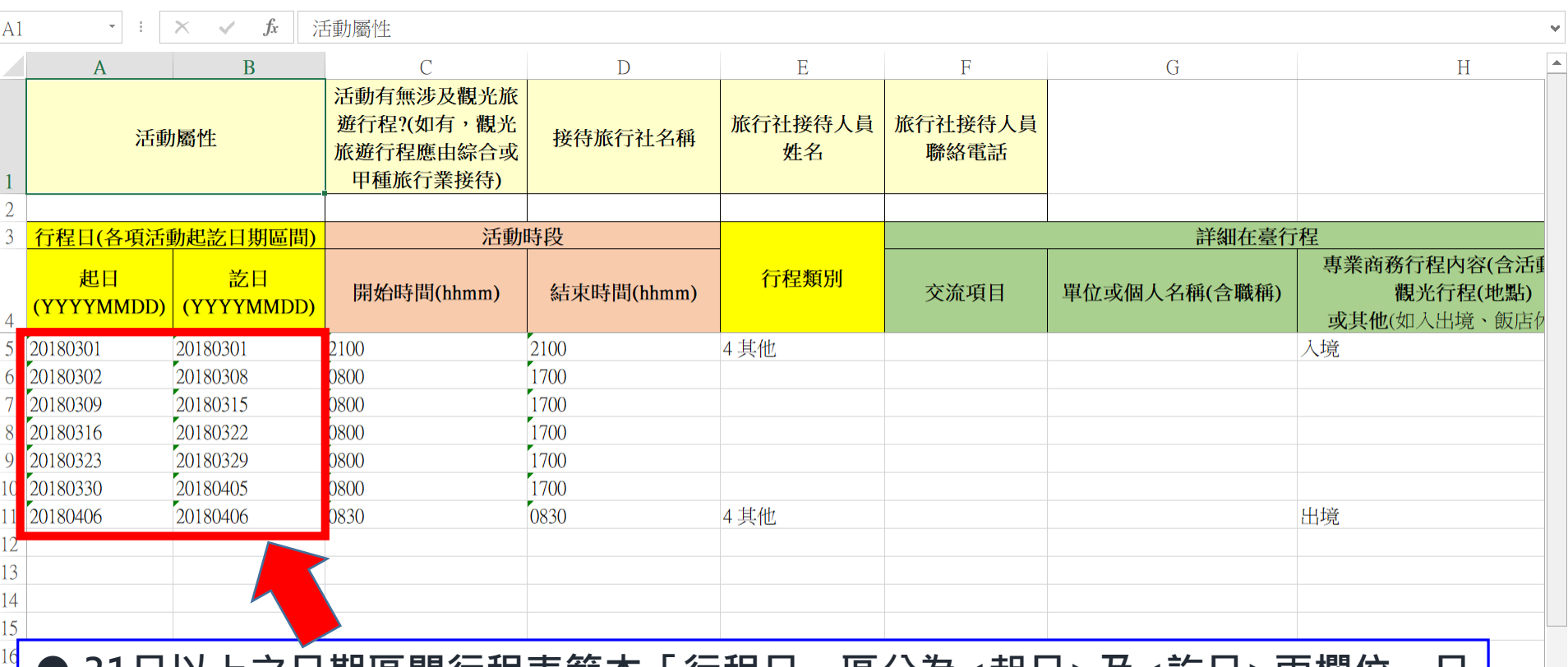

簡報

100%  $\blacktriangledown$ 

抟

**HYWEB TECHNOLOGY CO., LTD** 

**● 31日以上之日期區間行程表範本「行程日」區分為<起日>及<訖日>兩欄位。日 期格式為西元年月日YYYYMMDD(例如:20180218)。請依此資料格式填寫。**

**● 行程活動性質若為雷同,則可以於一筆資料之<起日>及<訖日>某段日期區間表 述活動內容。**

#### 內政部移民署 **EXCEL行程表資料填寫說明** 移民資訊雲端服務委外建置案 **<詳細行程>資料列-31日(含)以下之逐日行程表**

登入 常用 插入 版面配置 公式 資料 校開 检視 檔案  $A1$  $\bar{\mathbf{v}}$  $\times$   $\sqrt$  $f_x$ 活動屬性  $\overline{C}$  $E$  $\overline{F}$  $\mathbf{A}$  $\overline{R}$  $\overline{D}$ G 活動有無涉及觀光旅 遊行程?(如有,觀光 旅行社接待人員 旅行社接待人員 活動屬性 接待旅行社名稱 旅游行程應由綜合或 姓名 聯絡電話 甲種旅行業接待) 活動時段 詳細在臺行程 行程日 專業商務行程內容(含活動主題) 行程類別 (YYYYMMDD) 開始時間(hhmm) 觀光行程(地點) 結束時間(hhmm) 交流項目 單位或個人名稱(含職稱) (請逐日填寫) 或其他(如入出境、飯店休息等) 20180218 **●日期依序填寫(正確)** 20180219 20180220 20180220 20180222 20180221 **●日期沒有依序填寫(錯誤)●若同一天內有多項活動行程,請先新增列後,依行程時段依序分列填寫 (如圖中第7列與第8列) 。請勿填寫於同一列內。**

**●「行程日」欄位日期請依序填寫,切勿日期顛倒填寫。此欄位為必填寫資料。**

孜

簡報

 $\mathbf{1}$  $\overline{2}$  $\overline{3}$ 

 $\overline{4}$  $\overline{5}$ 

6

 $\overline{Q}$ 

10

#### **EXCEL行程表資料填寫說明** 《端服務委外律】 **<詳細行程>資料列-31日以上之日期區間行程表**

簡報

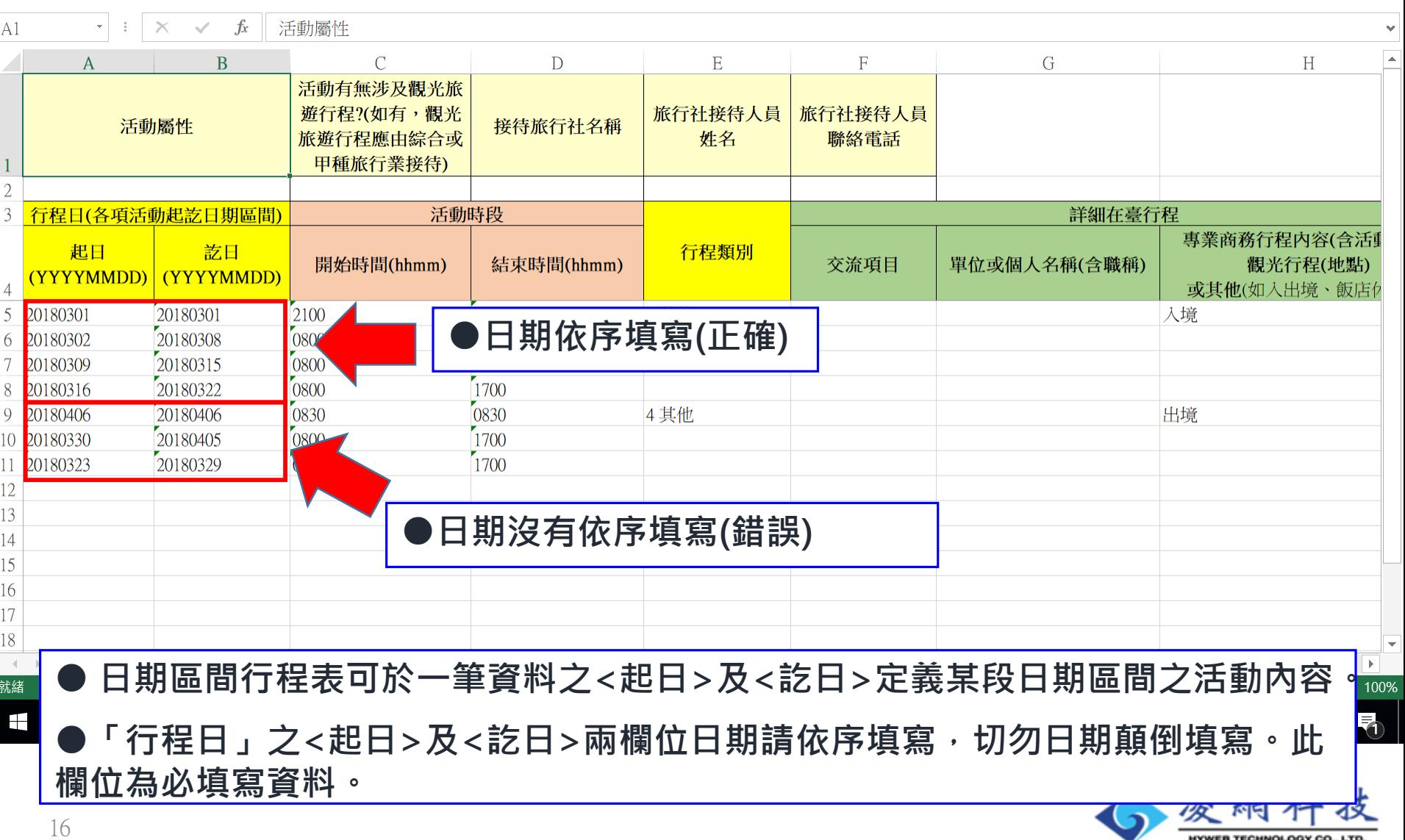

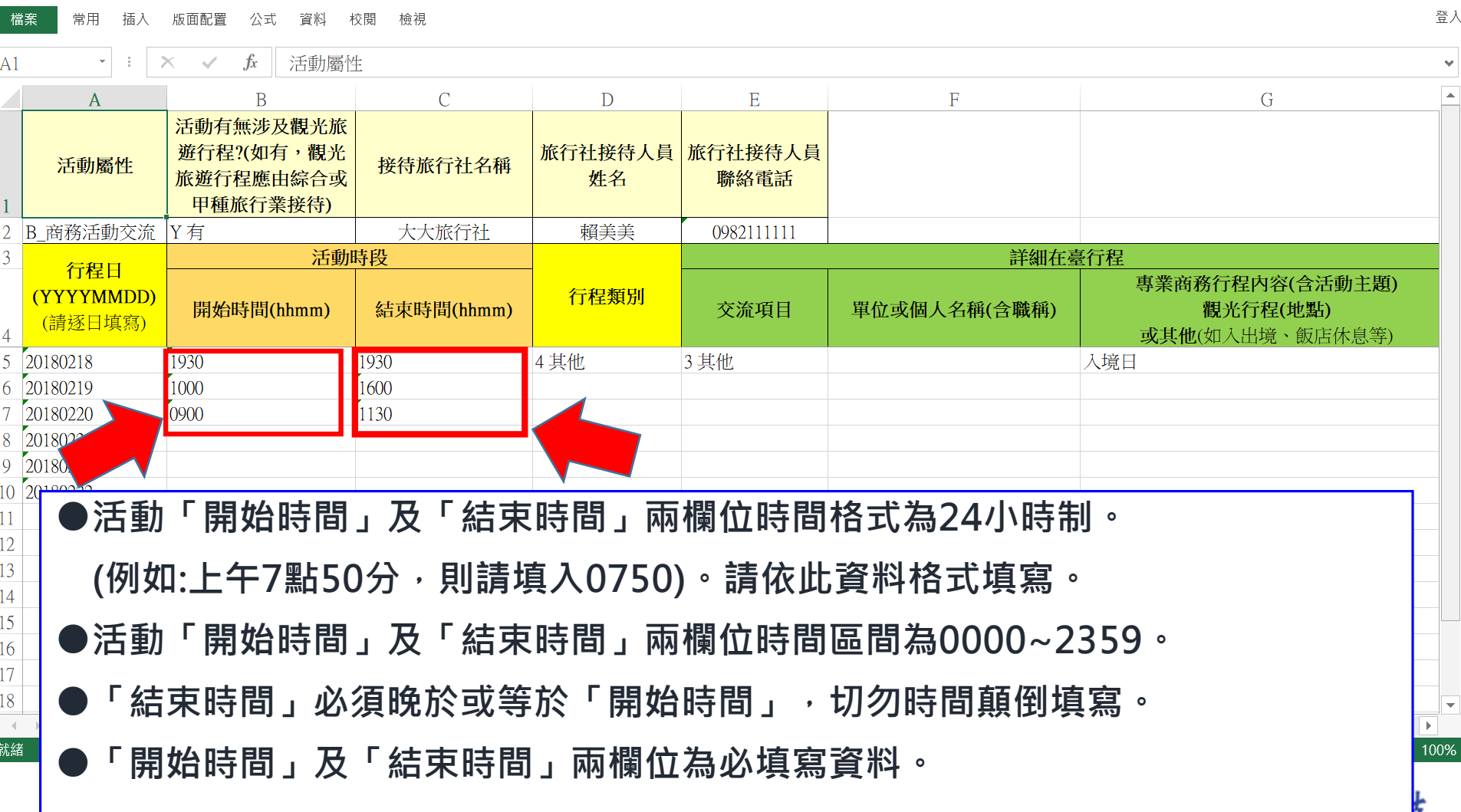

簡報 移民資訊雲端服務委外建置案

內政部移民署

簡報 移民資訊雲端服務委外建置案

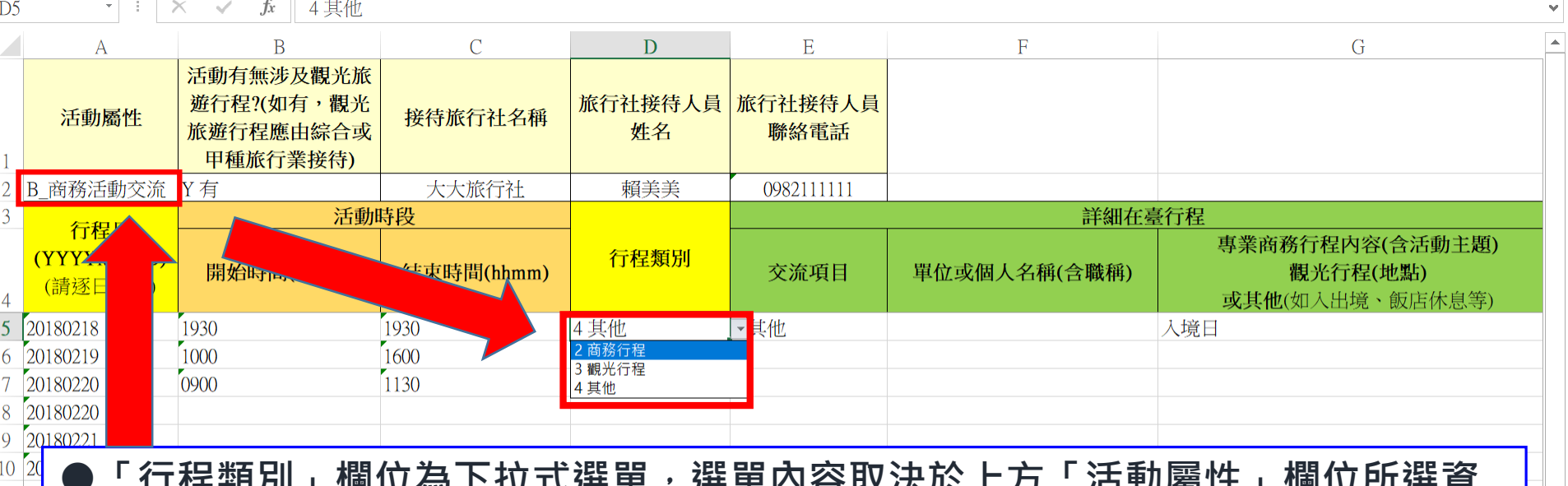

**●「行程類別」欄位為下拉式選單,選單內容取決於上方「活動屬性」欄位所選資 料連動顯示。因此在選擇「行程類別」欄位資料時,請務必先完成「活動屬性」欄 位下拉選項資料。在未完成「活動屬性」欄位資料選擇前,「行程類別」欄位將為 空白。**

**●選擇「活動屬性」欄位資料後,若後續再更動此欄位選項,則「行程類別」欄位 資料須重新選擇。以避免資料上傳送出後,審查退補修正資料。**

**●「行程類別」欄位為下拉式選單,請依選單選擇,切勿自行輸入。**

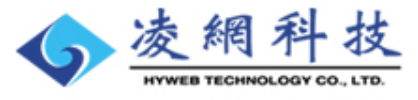

00%

就緒

移民資訊雲端服務委外建置案 簡報

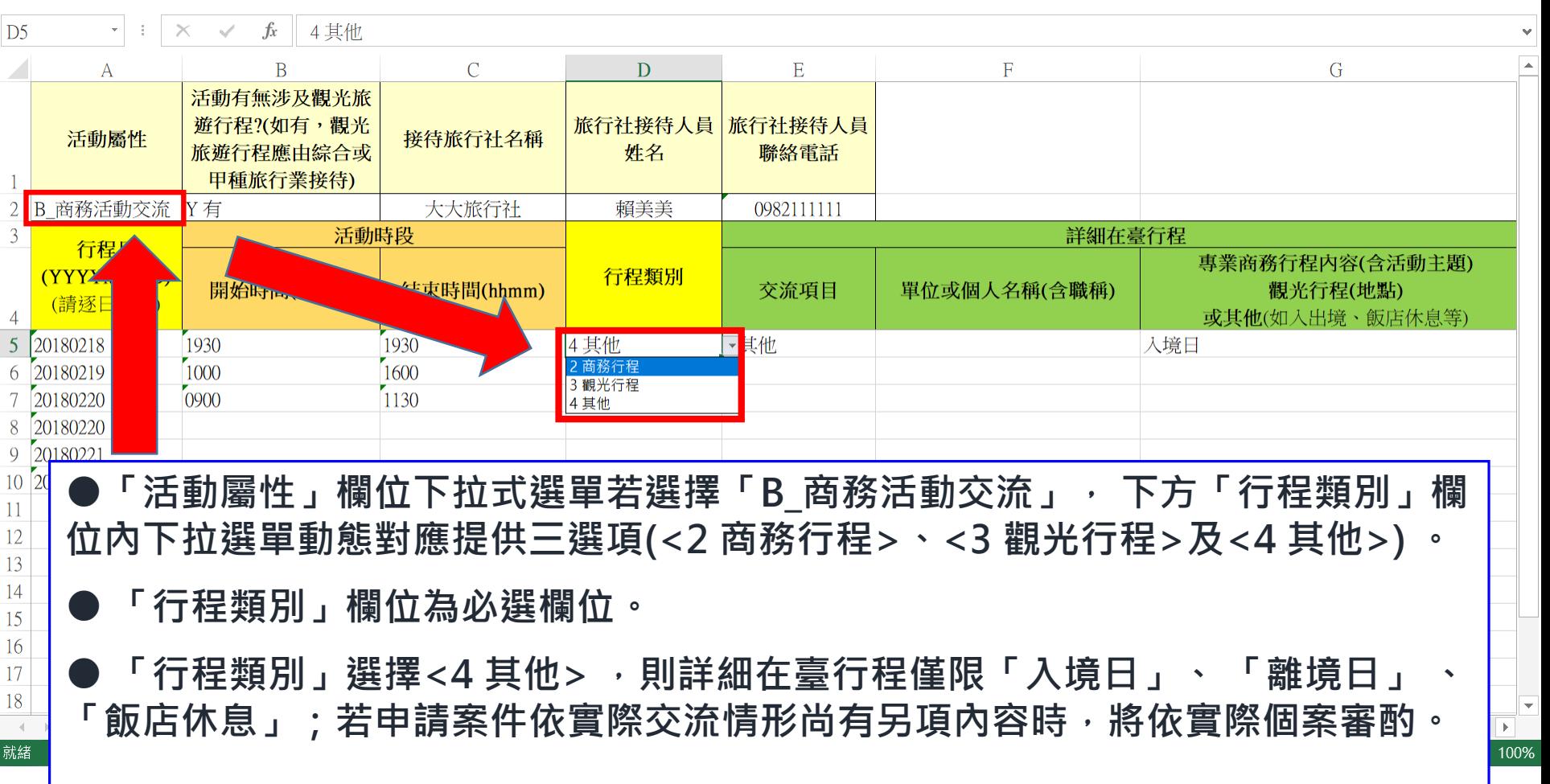

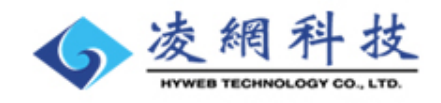

移民資訊雲端服務委外建置案 簡報

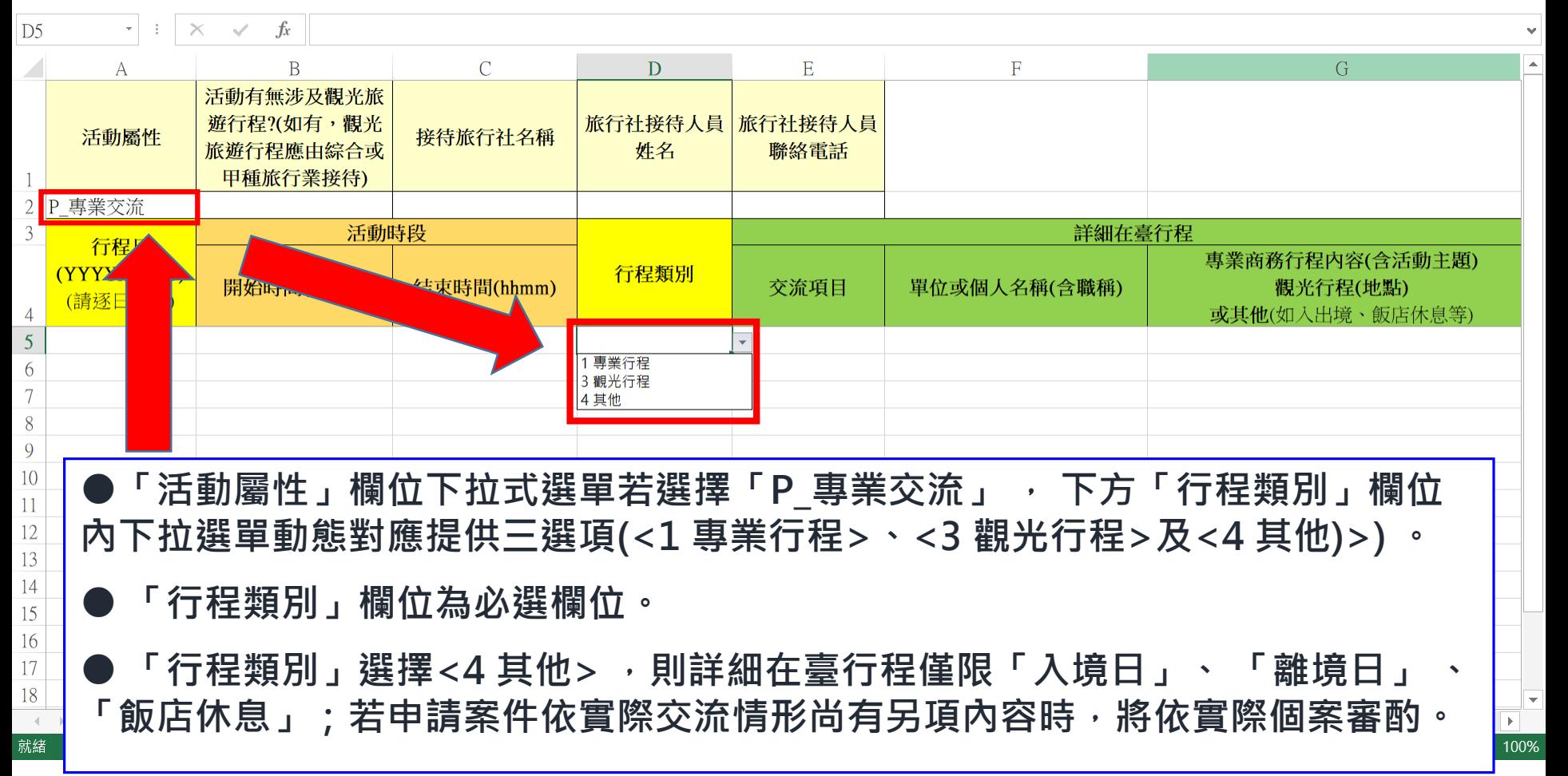

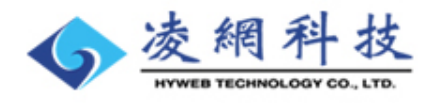

移民資訊雲端服務委外建置案 簡報

內政部移民署

 $E<sub>5</sub>$  $\times$   $\checkmark$  $f_x$  3 其他  $\mathsf{A}$  $\overline{B}$  $\overline{C}$  $\overline{D}$  $E$  $\mathbf F$ G 活動有無涉及觀光旅 遊行程?(如有,觀光 旅行社接待人員 旅行社接待人員 接待旅行社名稱 活動屬性 旅遊行程應由綜合或 姓名 聯絡雷話 甲種旅行業接待) 大大旅行社 賴美美 0982111111  $\overline{2}$ B 商務活動交流 |Y 有 活動時段 詳細在臺行程  $\overline{3}$ 行程日 專業商務行程內容(含活動主題) 行程類別 (YYYYMMDD) 開始時間(hhmm) 結束時間(hhmm) 觀光行程(地點) 交流項目 單位或個人名稱(含職稱) (請涿日填寫)  $\overline{4}$ 或其他(如入出境、飯店休息等)  $\overline{5}$ 20180218 1930 1930 4其他 |3 其他 入境日 1 拜會單位  $1000$  $1600$ 6 20180219 2 會晤個人 0900  $1130$ 20180220 3 其他 20180220 20180221  $10$ 20180222 11 12 **●「交流項目」欄位下拉式選單提供三選項(<1 拜會單位>、<2 會晤個人>及<3 其他 >)。 ●「交流項目」欄位下拉式選單若選擇<1 拜會單位>或<2 會晤個人>,右方其餘欄位**

**●「交流項目」欄位下拉式選單若選擇<3 其他>,則「單位或個人名稱(含職稱)」欄 位為非必填。**

 $\mathbf{r}$ 「交流項目」欄位為必選欄位,請依選單選擇,切勿自行輸入。

**均須必填(選)。(「備註」欄位除外)。**

內政部移民署

移民資訊雲端服務委外建置案 簡報

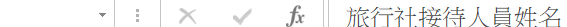

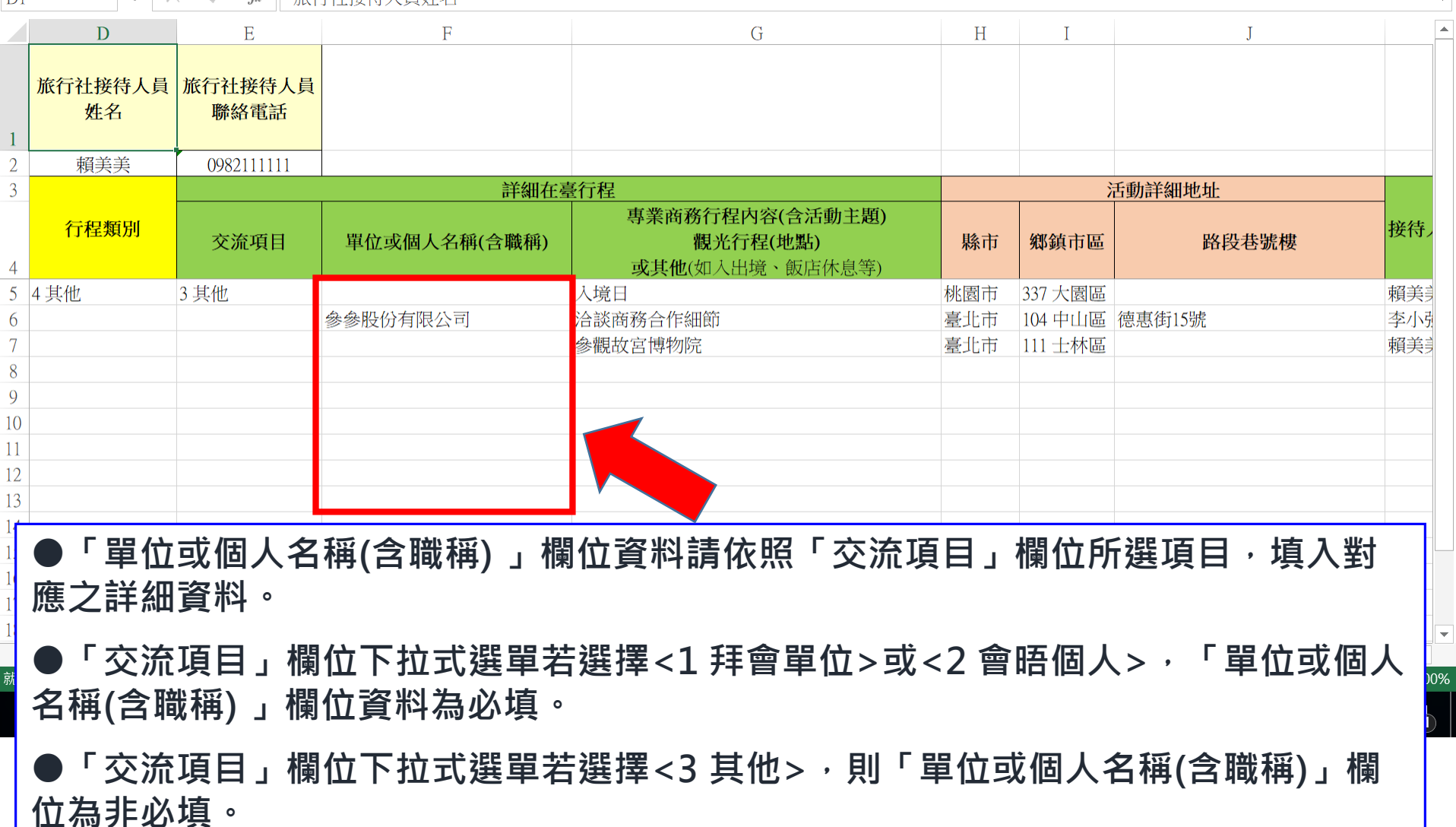

22

 $\mathbf{D1}$ 

內政部移民署

移民資訊雲端服務委外建置案 簡報

 $\frac{1}{2}$ 

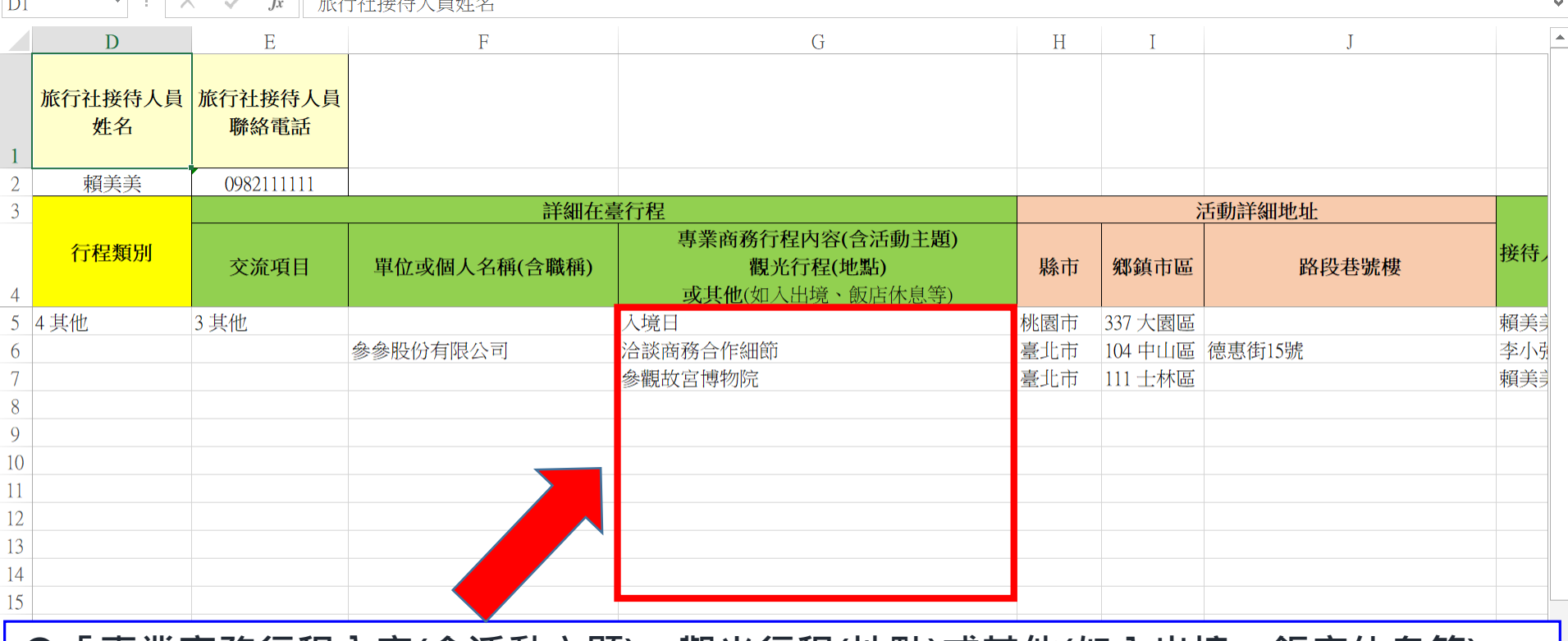

**●「專業商務行程內容(含活動主題)、觀光行程(地點)或其他(如入出境、飯店休息等)」 欄位資料請詳實填寫。**

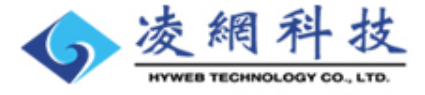

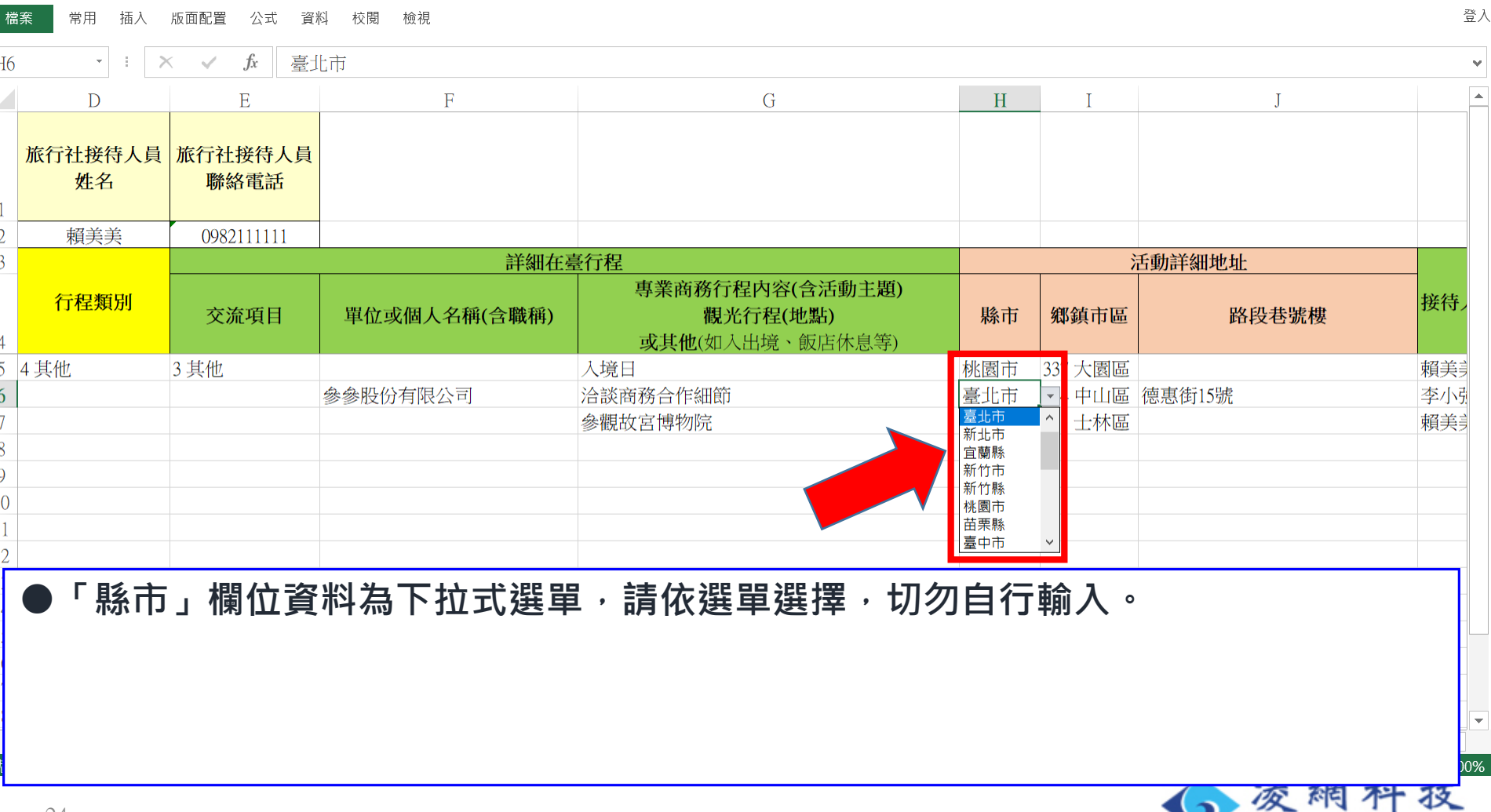

內政部移民署

移民資訊雲端服務委外建置案

簡報

HYWEB TECHNOLOGY CO., LTD.

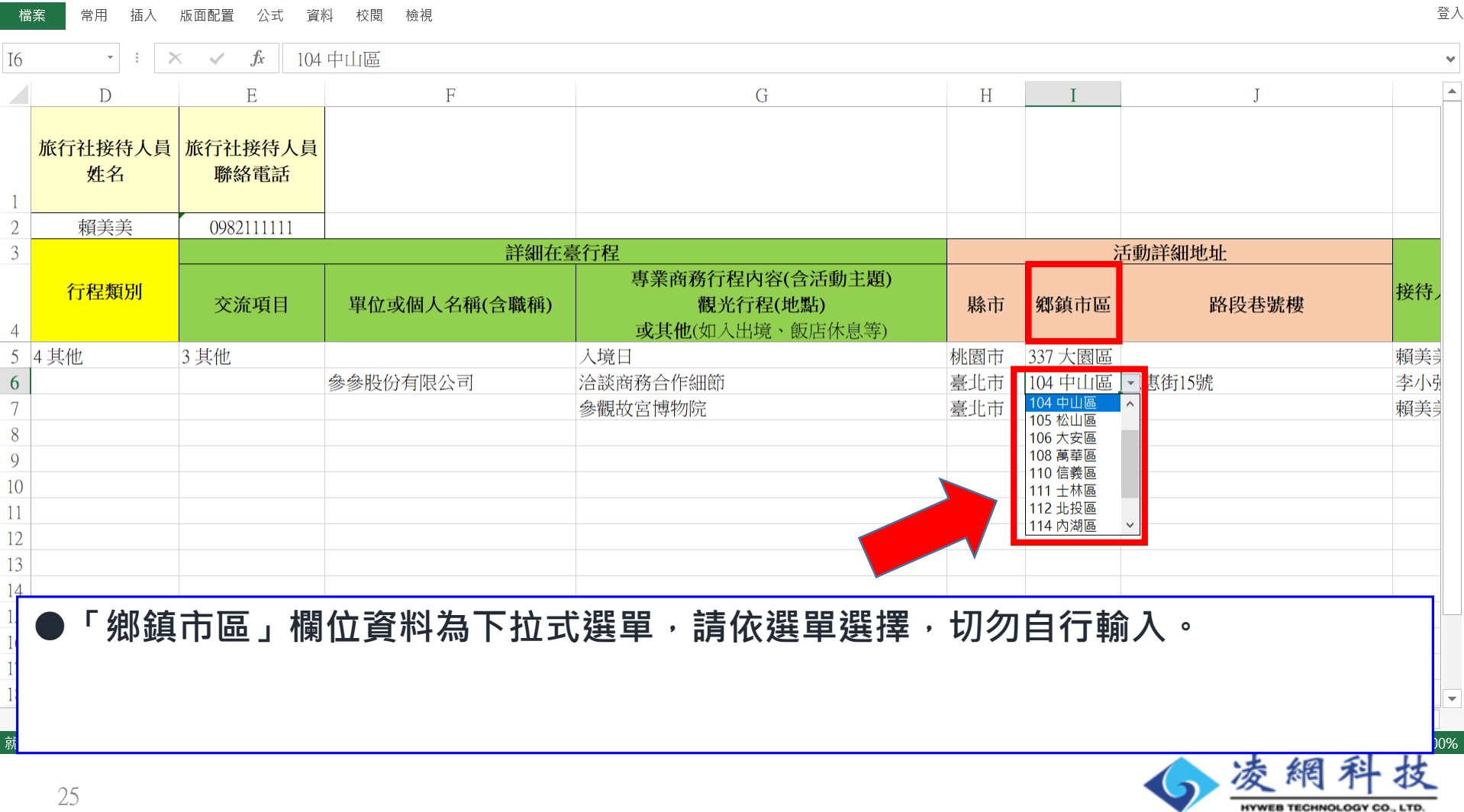

內政部移民署

移民資訊雲端服務委外建置案

簡報

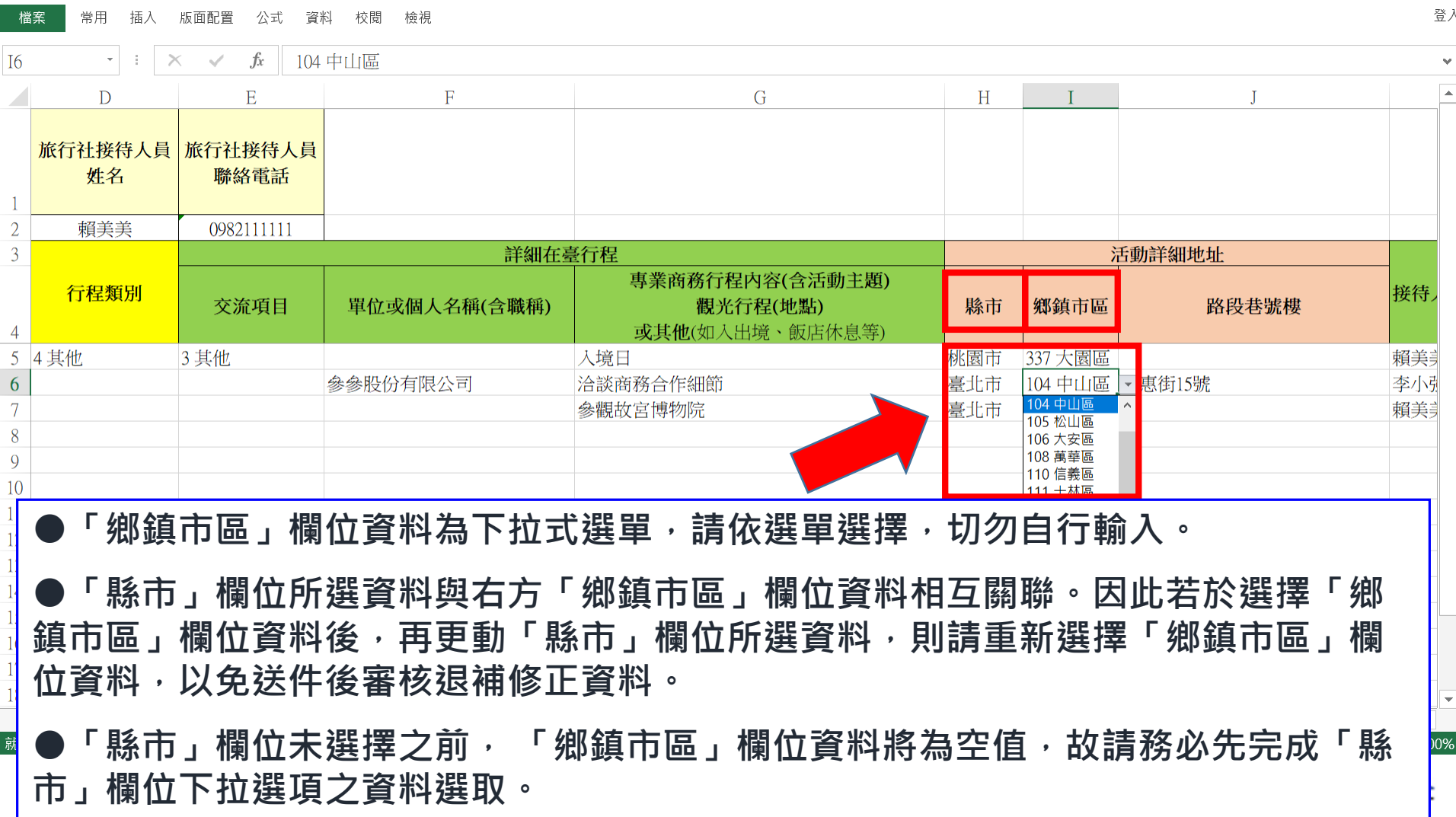

內政部移民署

移民資訊雲端服務委外建置案

簡報

內政部移民署

移民資訊雲端服務委外建置案 簡報

f. 按宗江拉佐工昌研々

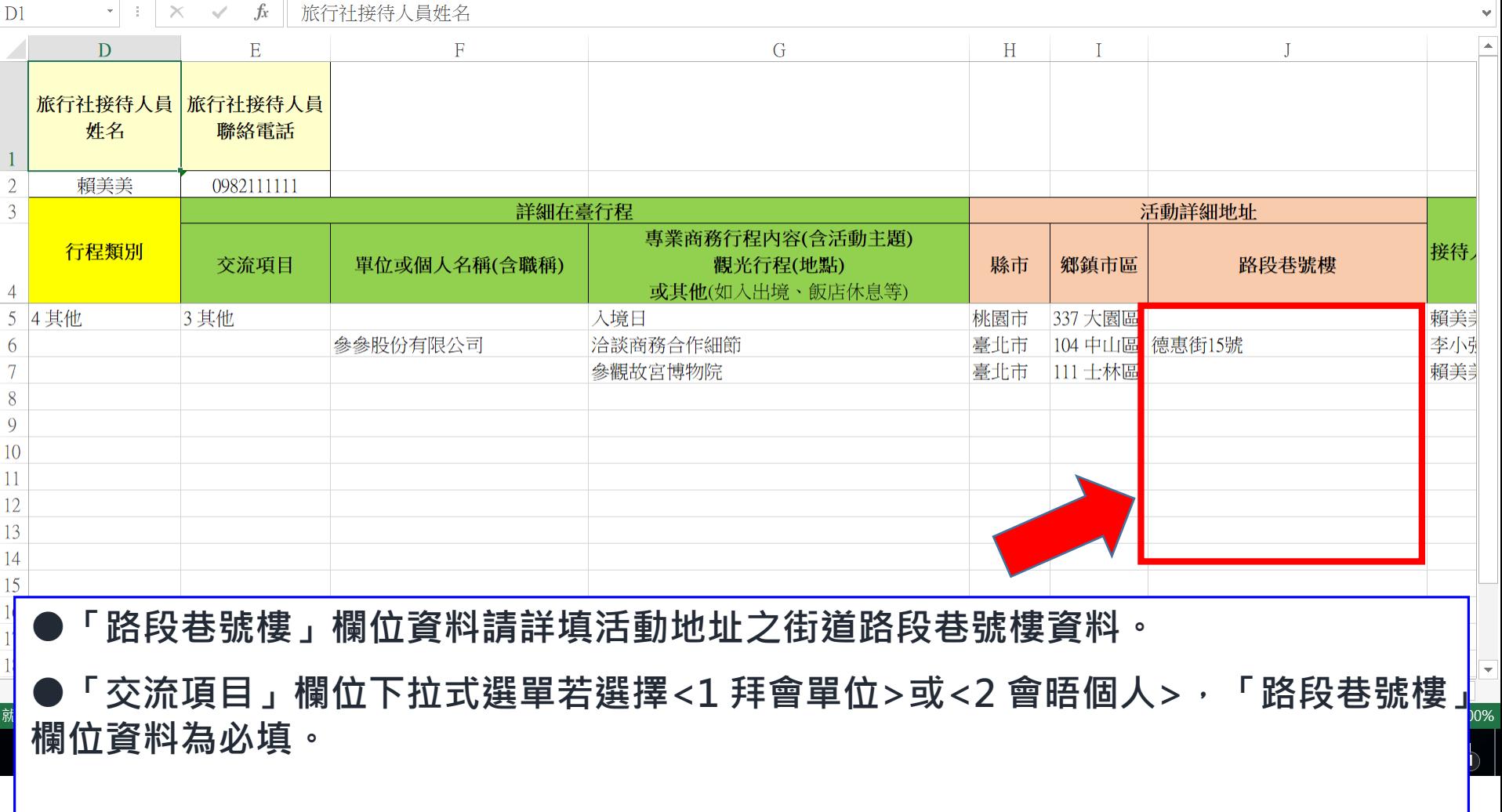

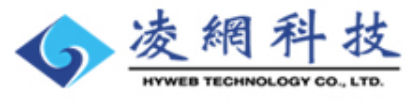

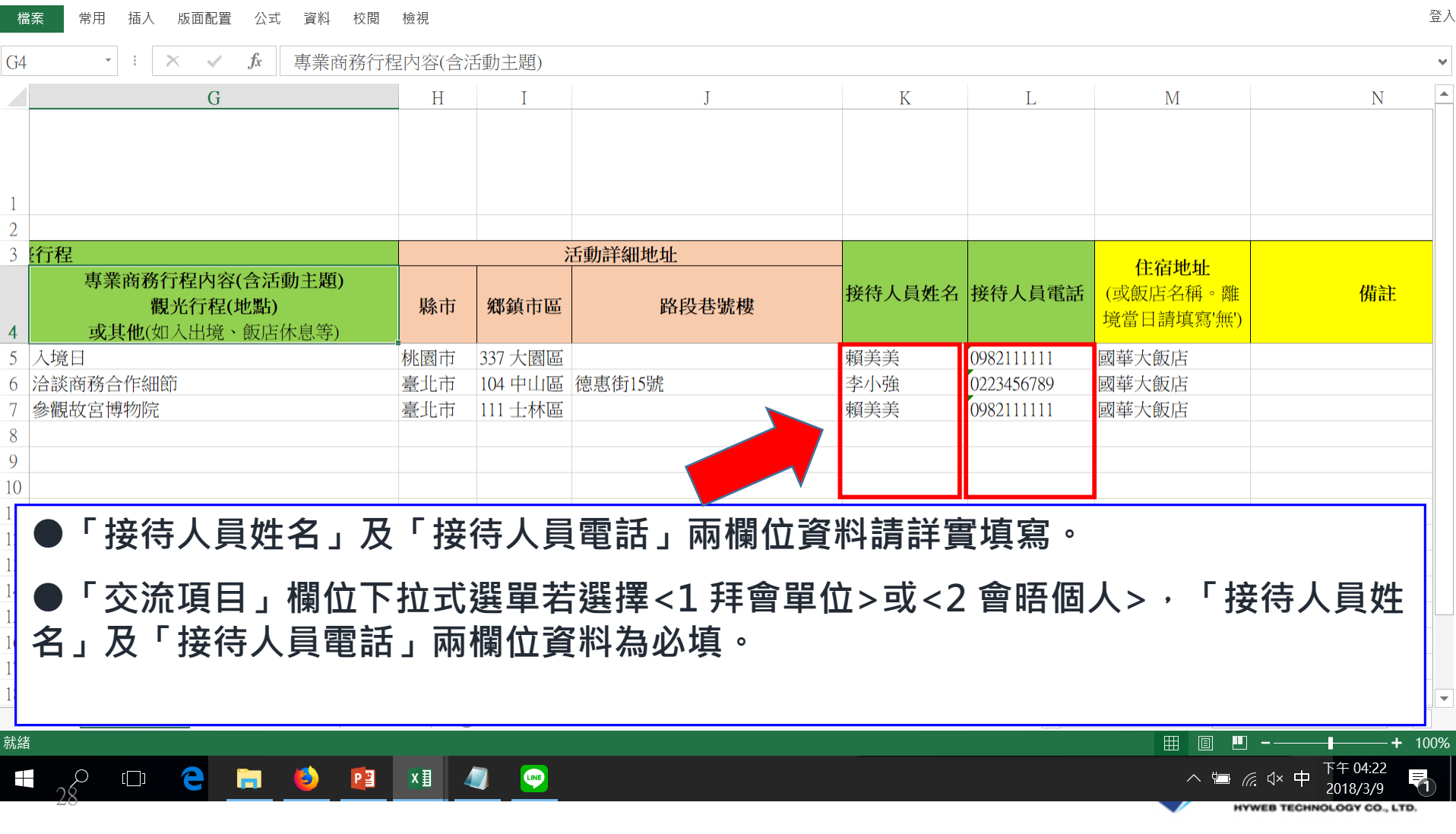

內政部移民署 簡報

移民資訊雲端服務委外建置案

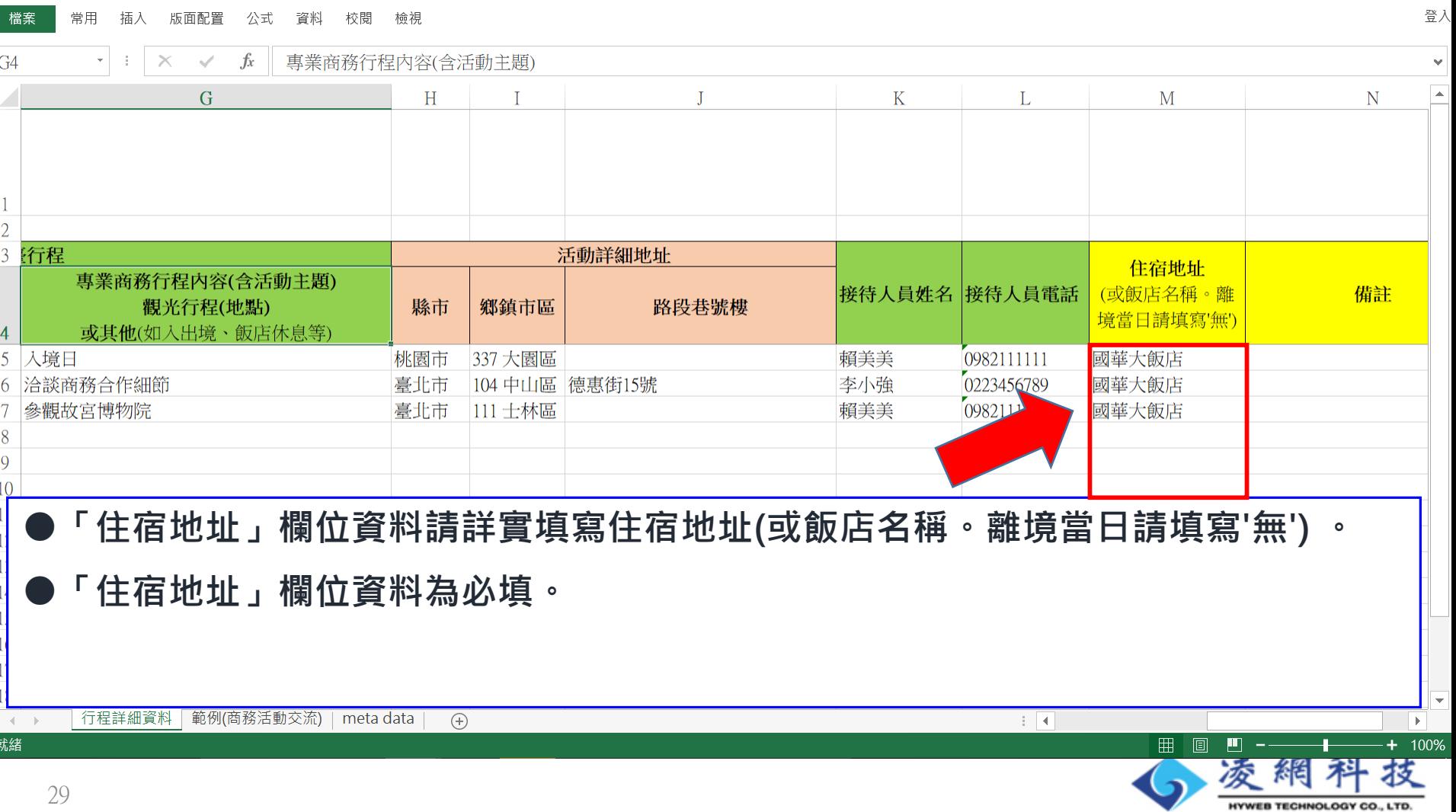

內政部移民署

移民資訊雲端服務委外建置案

簡報

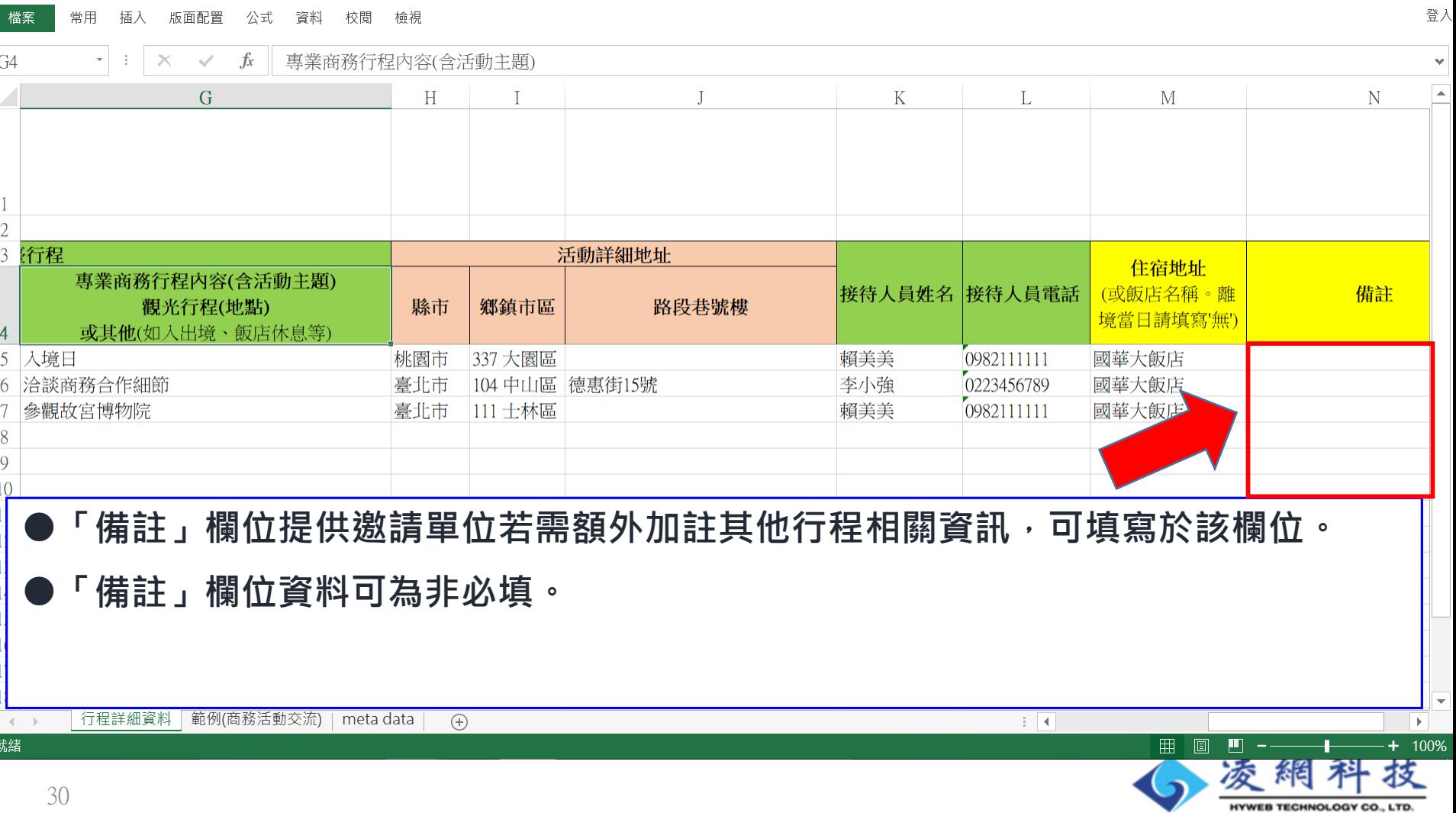

內政部移民署

移民資訊雲端服務委外建置案

簡報

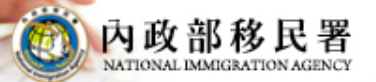

移民資訊雲端服務委外建置案 簡報

# **行程表電子化行程變更**

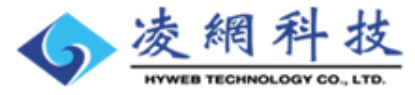

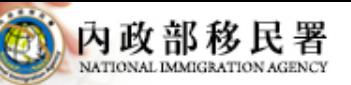

#### 移民資訊雲端服務委外建置案 **行程變更EXCEL行程表資料上傳說明**

#### **-- 行程變更團號查詢頁**

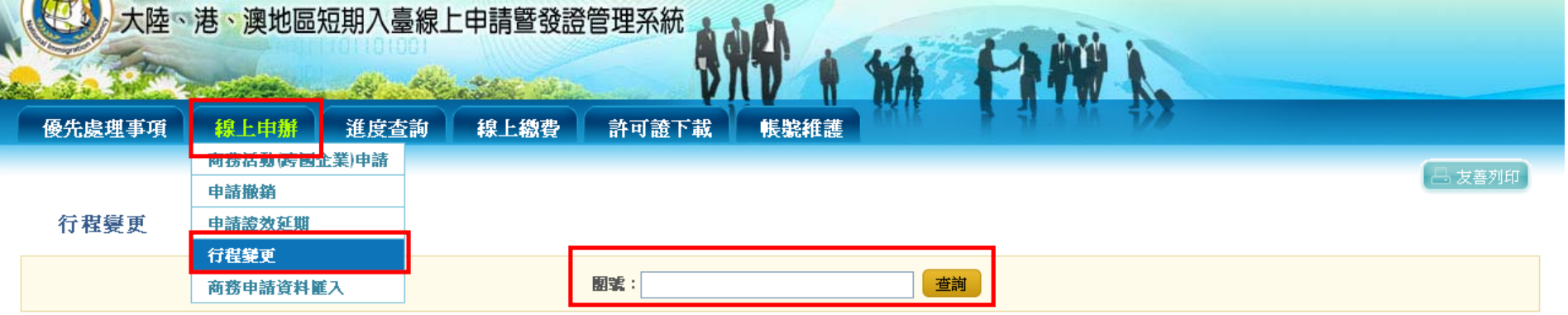

請注意:

若申請事由為"企業內部調動"、"陪同來臺(一)"及"海空機組(船)員",核准務證後若原定行程有變動,不需谁行線上行程變更申請報備,系統亦不提供該項申請事 由行程變更由請。

應於入境前或行程變更前,槍具確認行程表申請備杳。 二、 主要專業或商務活動不得變更,預定淮入臺灣地區日期或行程有變更者,

行程變更僅爲提供報備行程異動之用,無法延長入臺讀之在臺停留期間。

經許可入臺之大陸地區人民為申請辦理延長在臺停留期間,應於入境後,由激請單位代向本署各縣市服務站臨櫃以紙本送件方式提出。

五、如有疑問,請洽詢本署停留科02-87922087

●申請案經審查核准完成繳費後,若行程須變更,則操作

**「線上申辦」 「行程變更」功能。**

**●輸入團號執行查詢,系統顯示該團資料列表。**

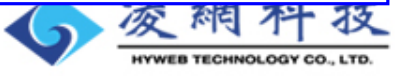

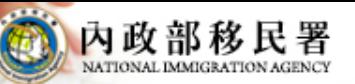

#### 移民資訊雲端服務委外建置案 **行程變更EXCEL行程表資料上傳說明 -- 行程變更團號查詢結果頁**

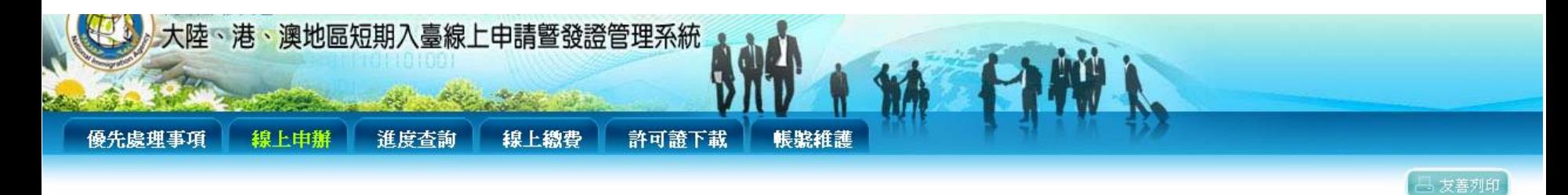

查詢結果

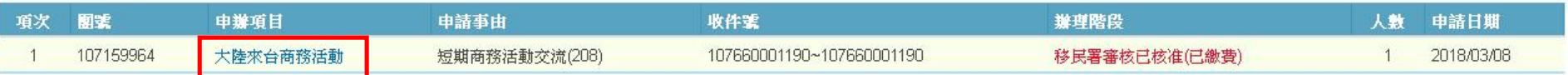

#### ●點選列表「申辦項目」欄位內文字連結,系統顯示「行程內容」頁。

**● 「行程內容」頁帶出原申請案上傳之行程表檔案列表。**

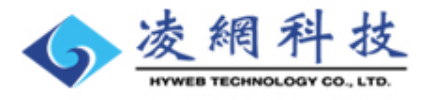

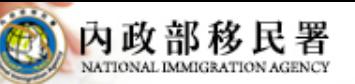

#### 移民資訊雲端服務委外建置案 **行程變更EXCEL行程表資料上傳說明 -- 行程內容頁**

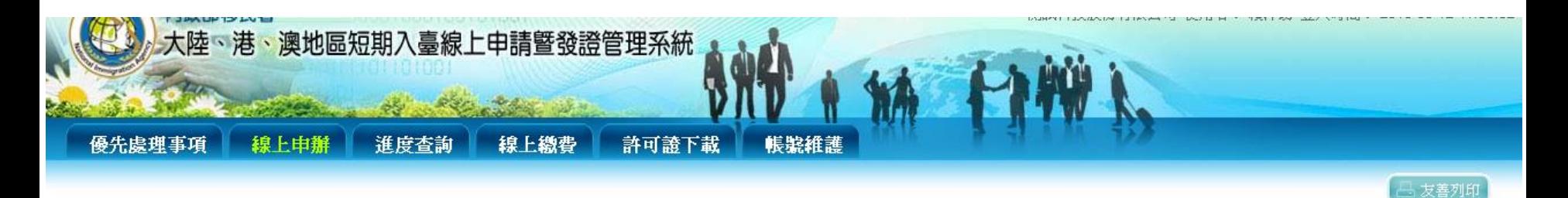

#### 行程內容(團號:107159964), 行程日:2018/04/07 ~ 2018/04/14

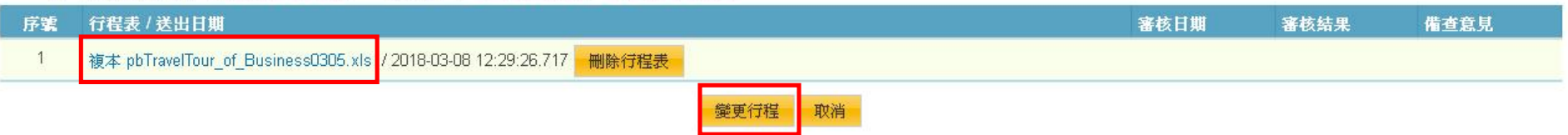

**●點選列表裡原申請案申請時所檢附上傳之行程表Excel檔案,則可下載瀏覽及使用。**

**●點選「變更行程」功能鈕,則畫面彈跳出變更行程檔案上傳視窗。**

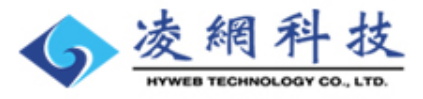

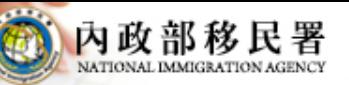

#### 移民資訊雲端服務委外建置案 **行程變更EXCEL行程表資料上傳說明**

#### **-- 變更行程檔案上傳視窗**

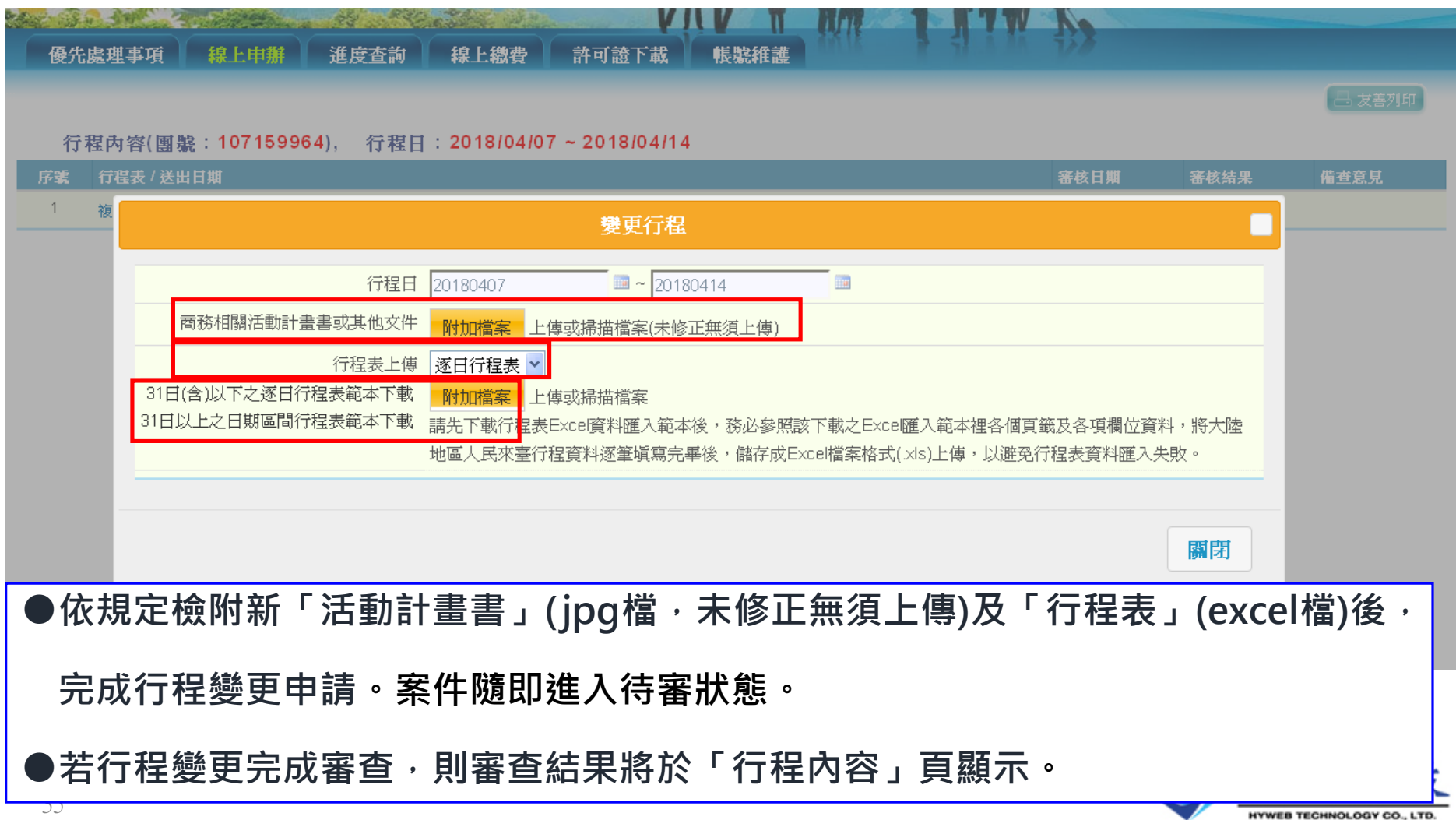

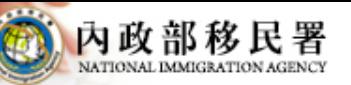

#### 移民資訊雲端服務委外建置案 **行程變更EXCEL行程表資料上傳說明**

#### **-- 變更行程檔案上傳視窗**

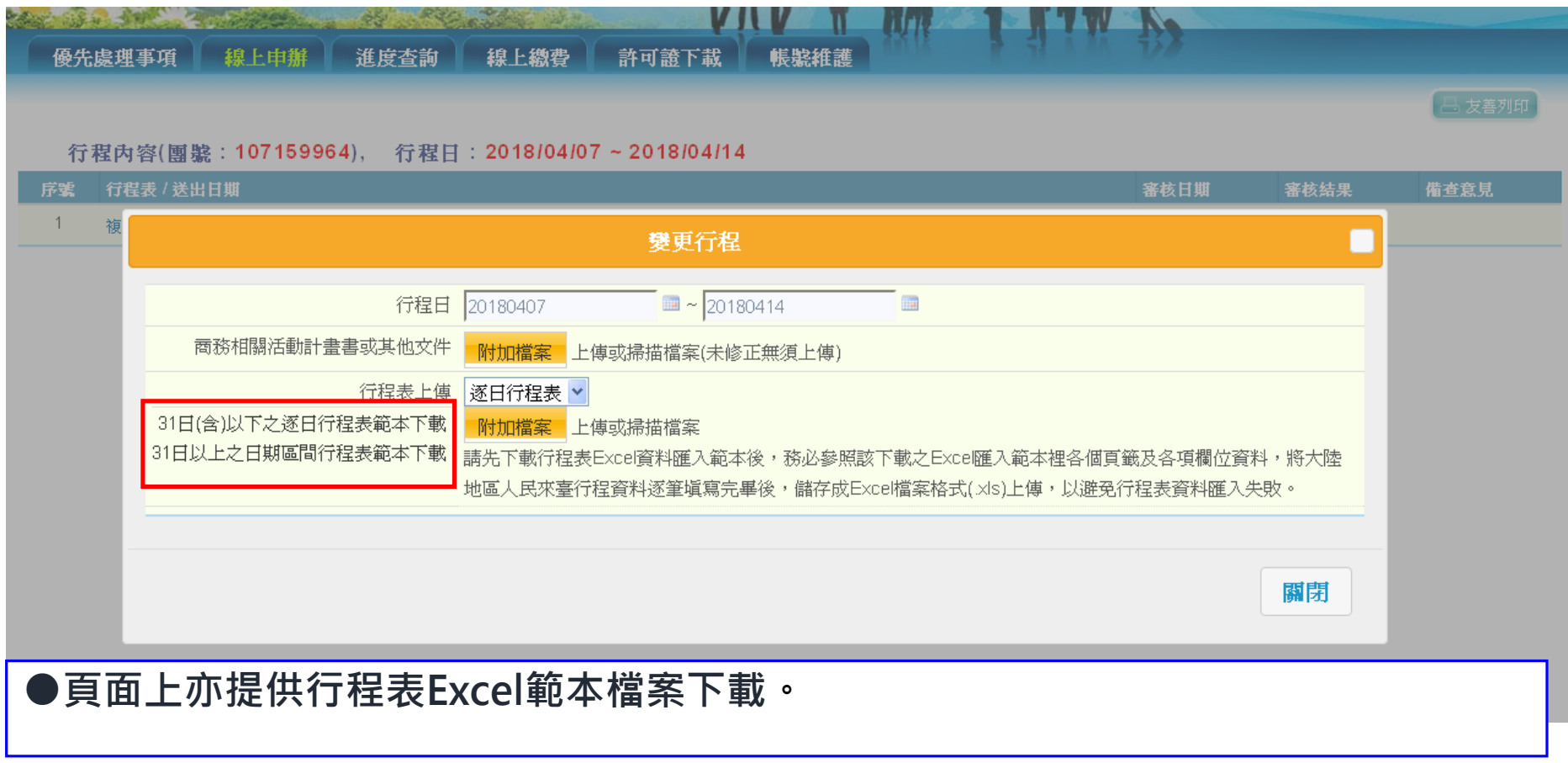

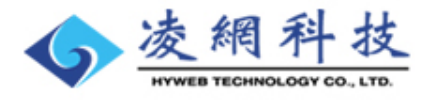

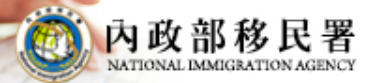

移民資訊雲端服務委外建置案 簡報

# **行程表電子化小技巧**

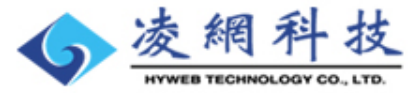

## **EXCEL行程表資料填寫說明 -- 資料處理小技巧(資料快速複製)**

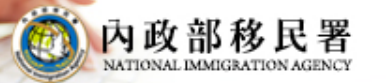

簡報 移民資訊雲端服務委外建置案

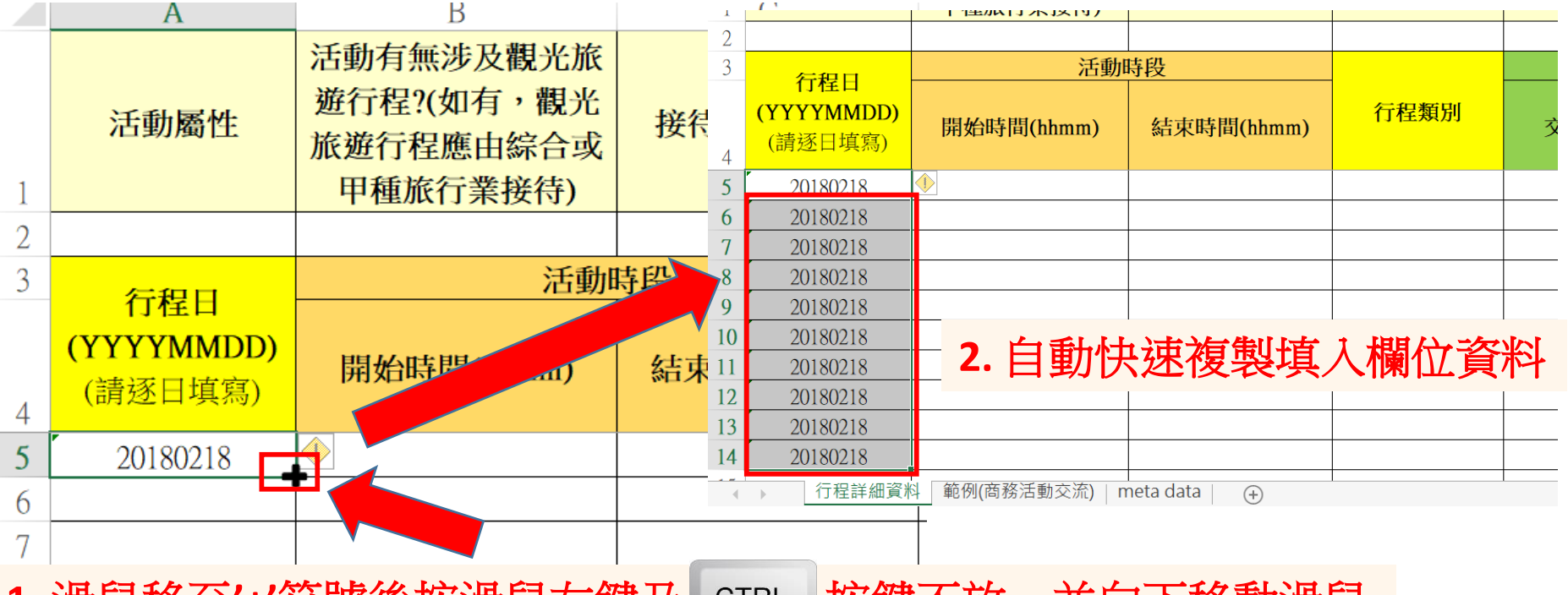

**1.** 滑鼠移至**'+'**符號後按滑鼠左鍵及 按鍵不放,並向下移動滑鼠

**方式一 : 當滑鼠移至資料方格框右下角,於出現黑色「+」符號時,按住滑鼠左鍵 及"ctrl"按鍵不放並往下方資料方格移動滑鼠,則可進行資料自動複製。**

方式二 : 選取所欲複製即有資料的方格,同時按下" ctrl" 及" c" 兩按鍵,接著 **滑鼠選取所欲填入相同資料的資料方格後,再同時按下"ctrl"及"v"兩按鍵, 則可自動複製相同資料於選取之資料方格內。**

## **EXCEL行程表資料填寫說明 -- 資料處理小技巧(數值(或日期)自動累加)**

內政部移民署

簡報 移民咨訊重端服務委外

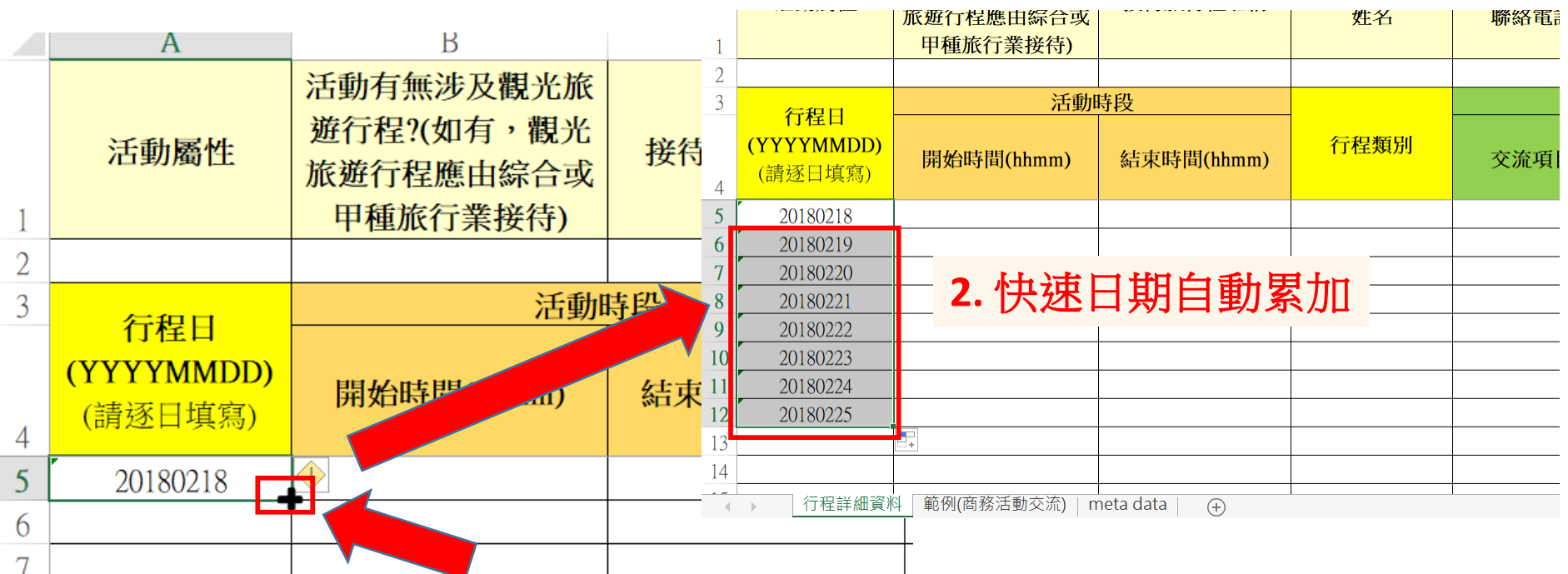

**1.** 滑鼠移至**'+'**符號後按滑鼠左鍵不放,並向下移動滑鼠

●當滑鼠移至資料方格框右下角,於出現黑色「+」符號時,按住滑鼠左鍵不放並 **往下方資料方格移動,則可進行數字資料自動複製並累加1。**

**●如果是「行程日」欄位日期資料以上述方式操作,則有日期自動累加一日的效 果。**

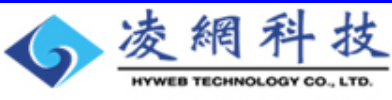

#### **EXCEL行程表資料填寫說明** 移民資訊雲端服務委外建 **-- 帶有參數值三項欄位之資料複製注意要點**

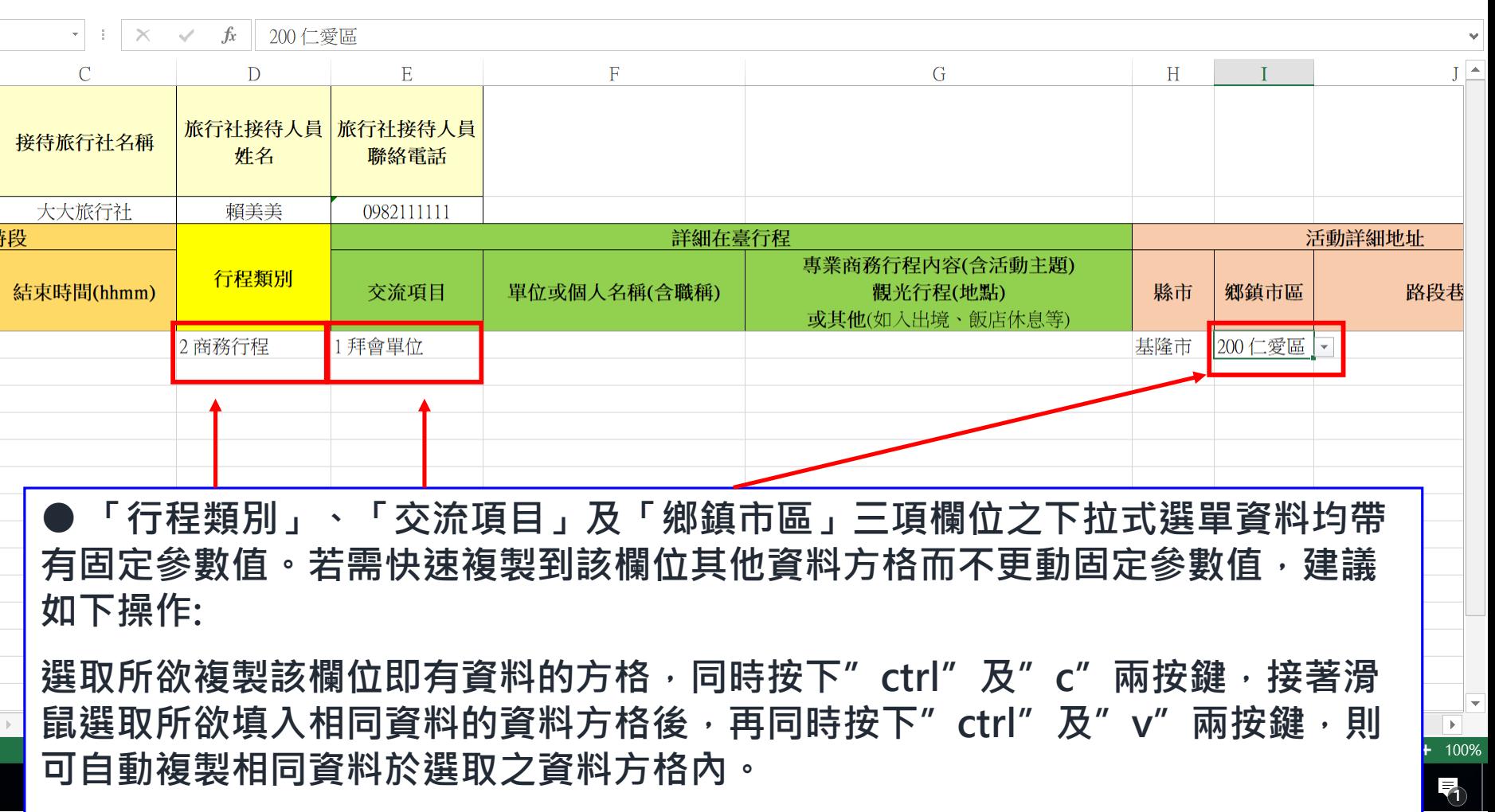

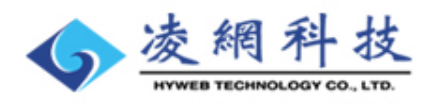

內政部移民署

簡報

習室

就緒  $\pm$ 

**I5** 

 $\frac{1}{2}$ 

#### **EXCEL行程表資料填寫說明 帶有參數值三項欄位之資料複製注意要點**

內政部移民署

移民資訊雲端服務委外建置案 簡報

 $\mathcal{C}$ D  $E$ G  $H$ 旅行社接待人員 旅行社接待人員 接待旅行社名稱 姓名 聯絡電話  $\overline{2}$ 大大旅行社 賴美美 0982111111 3 侍段 詳細在臺行程 活動詳細地址 專業商務行程內容(含活動主題) 行程類別 結束時間(hhmm) 交流項目 單位或個人名稱(含職稱) 觀光行程(地點) 縣市 鄉鎮市區 路段巷  $\overline{4}$ 或其他(如入出境、飯店休息等)  $\overline{5}$ 2 商務行程 1拜會單位 200 仁愛區 基隆市 正確 2 商務行程 1拜會單位 正確 其降击 200 仁愛區 6 200 仁愛區 2 商務行程 1 拜會單位 基隆市 8 3 商務行程 2 拝曾単位 201 仁愛區 9 4 商務行程 3 拜會單位 202 仁愛區 5 商務行程 4 拜會單位 203 仁愛區 錯誤**(**參數值**)** 錯誤 6商務行程 5 拜會單位 204 仁愛區 6拜會單位 7 商務行程 205 仁愛區 **(**參數值**)**E  $14$ 15 16 17 18 行程詳細資料 範例(商務活動交流) meta data  $\left( +\right)$ 3 R  $\mathbf{b}$ 就緒 田 同  $+ 100%$ **●請注意,切勿於複製資料時更動到上述三項欄位內資料之參數值。以免送件後** Ŧ る **審核退補修正資料。**

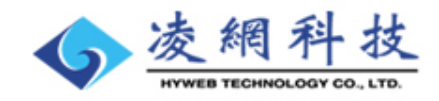

#### **EXCEL行程表資料填寫說明 --上傳檔案之存檔類型**

移民資訊雲端服務委外建置案 簡報

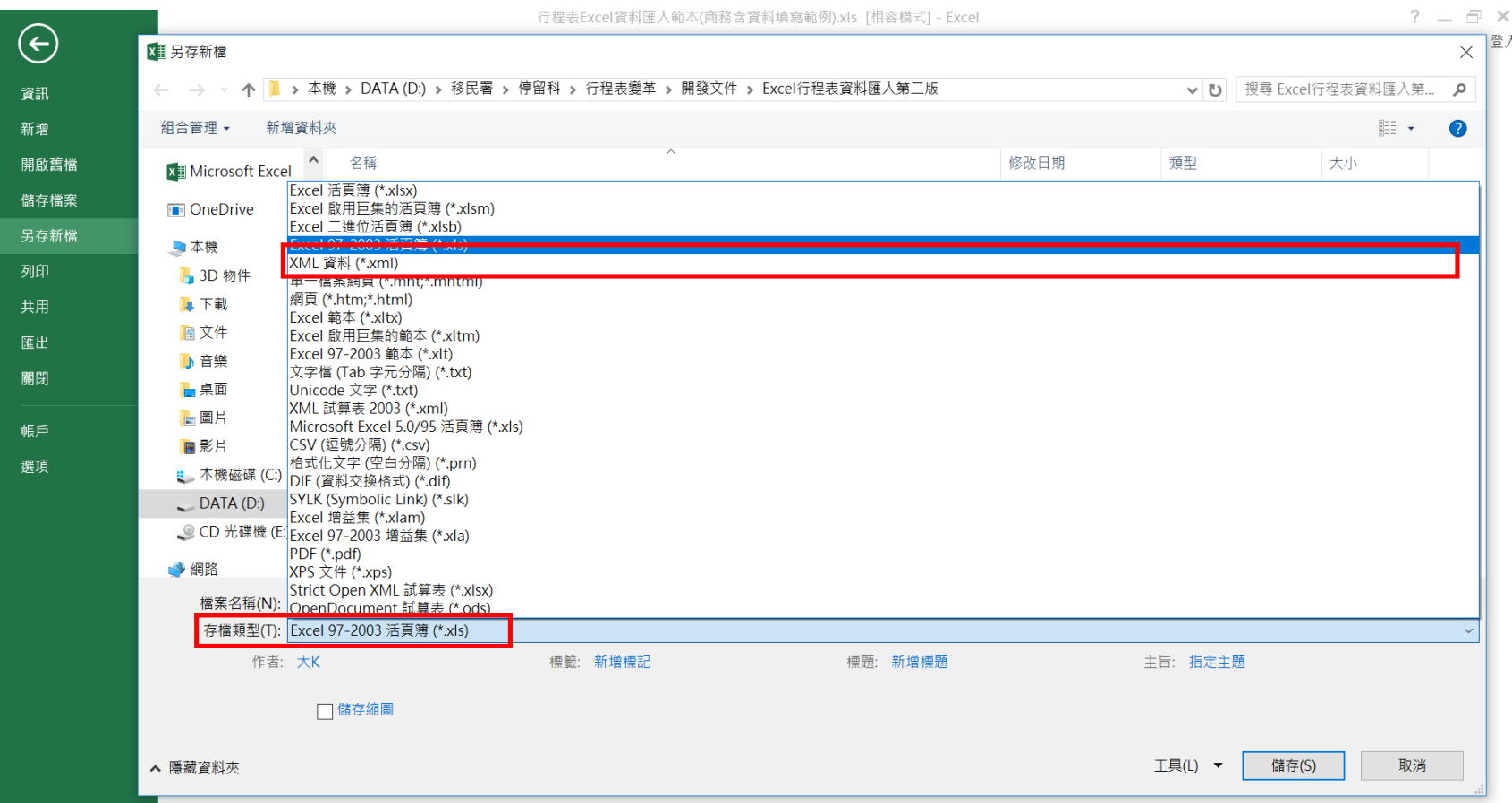

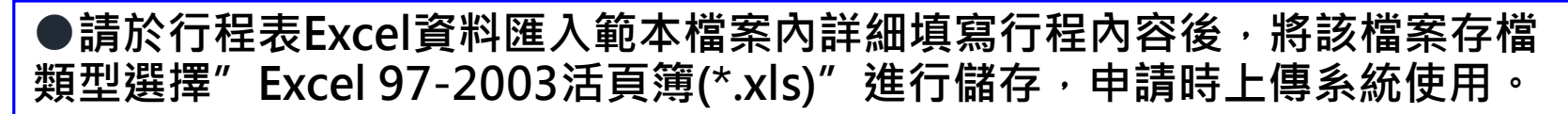

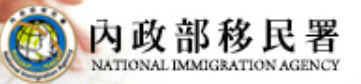

移民資訊雲端服務委外建置案 簡報

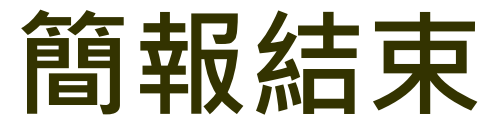

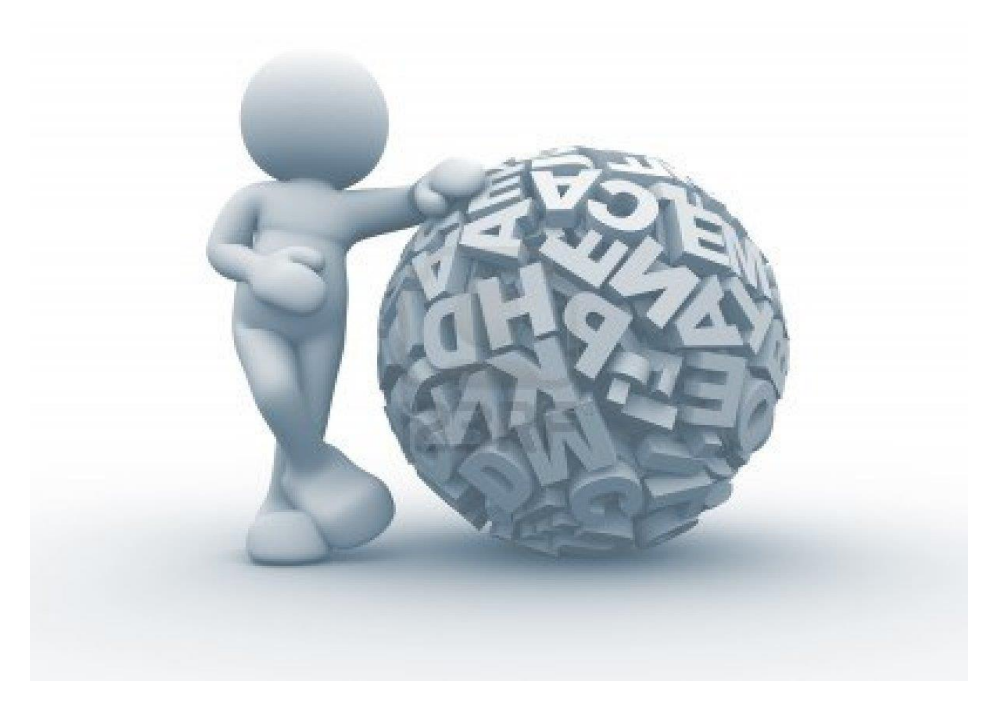

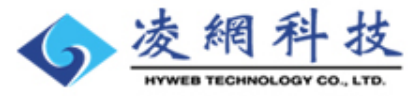